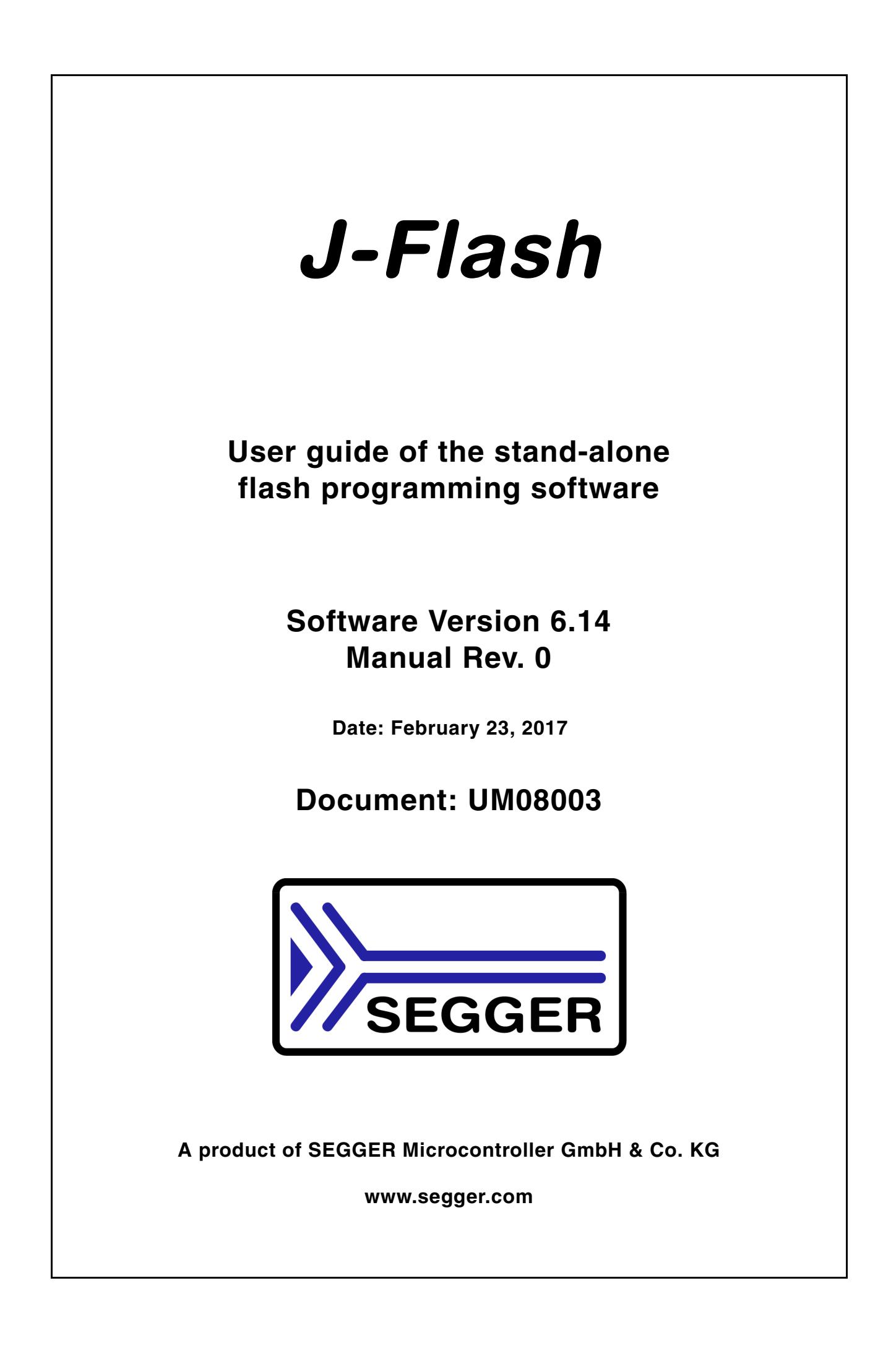

## **Disclaimer**

Specifications written in this document are believed to be accurate, but are not guaranteed to be entirely free of error. The information in this manual is subject to change for functional or performance improvements without notice. Please make sure your manual is the latest edition. While the information herein is assumed to be accurate, SEGGER Microcontroller GmbH & Co. KG (the manufacturer) assumes no responsibility for any errors or omissions. The manufacturer makes and you receive no warranties or conditions, express, implied, statutory or in any communication with you. The manufacturer specifically disclaims any implied warranty of merchantability or fitness for a particular purpose.

## **Copyright notice**

You may not extract portions of this manual or modify the PDF file in any way without the prior written permission of the manufacturer. The software described in this document is furnished under a license and may only be used or copied in accordance with the terms of such a license.

© 2016 SEGGER Microcontroller GmbH & Co. KG, Hilden / Germany

## **Trademarks**

Names mentioned in this manual may be trademarks of their respective companies.

Brand and product names are trademarks or registered trademarks of their respective holders.

## **Contact address**

SEGGER Microcontroller GmbH & Co. KG

In den Weiden 11 D-40721 Hilden

Germany

Tel.+49 2103-2878-0 Fax.+49 2103-2878-28 Email: support@segger.com Internet: http://www.segger.com

### **Manual versions**

This manual describes the latest software version. If any error occurs, please inform us and we will try to assist you as soon as possible.

For further information on topics or routines not yet specified, please contact us.

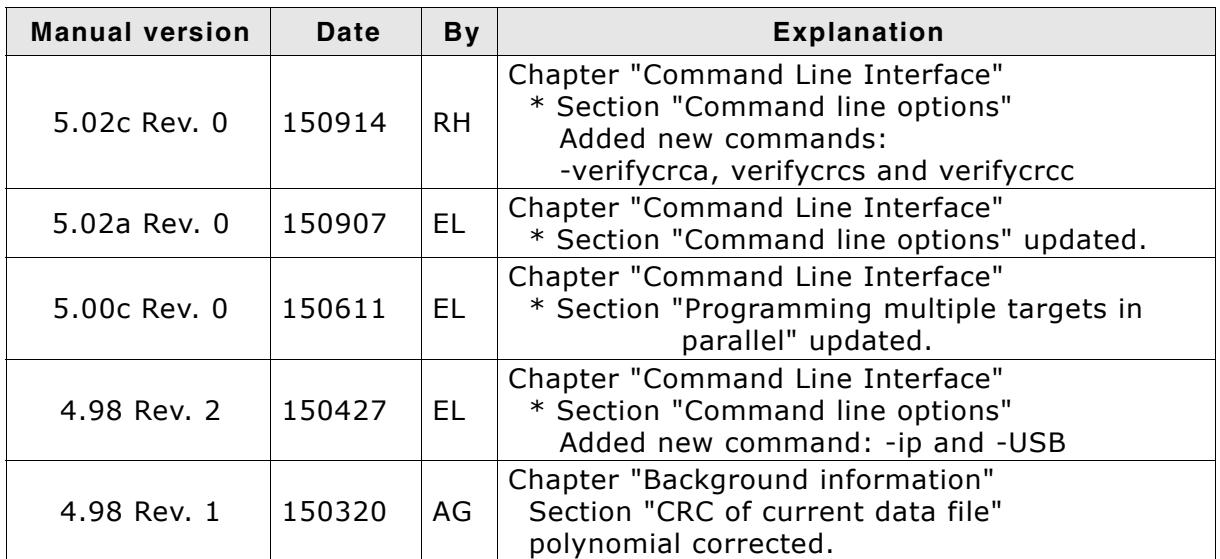

**Table: List of manual versions**

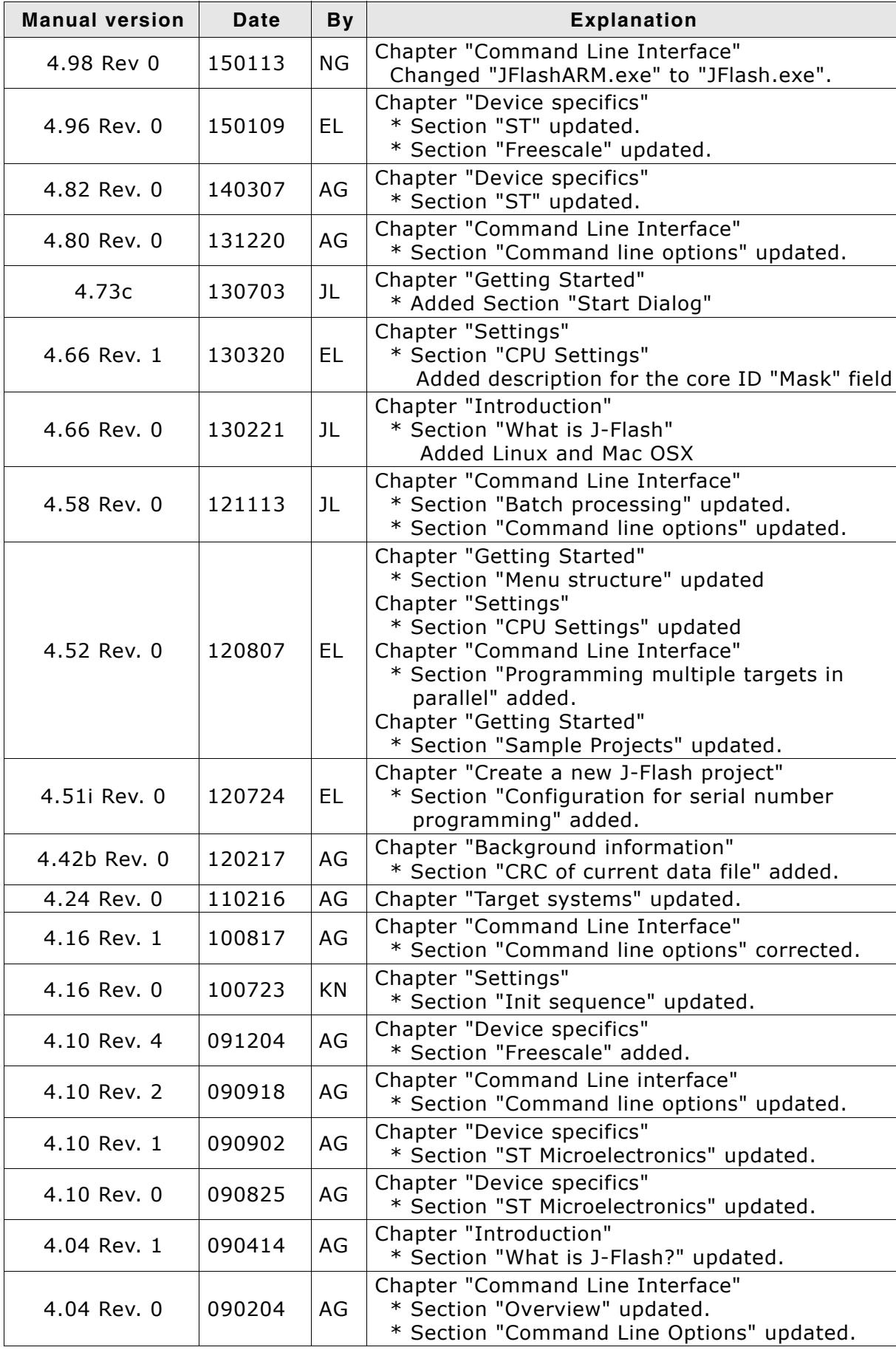

**Table: List of manual versions**

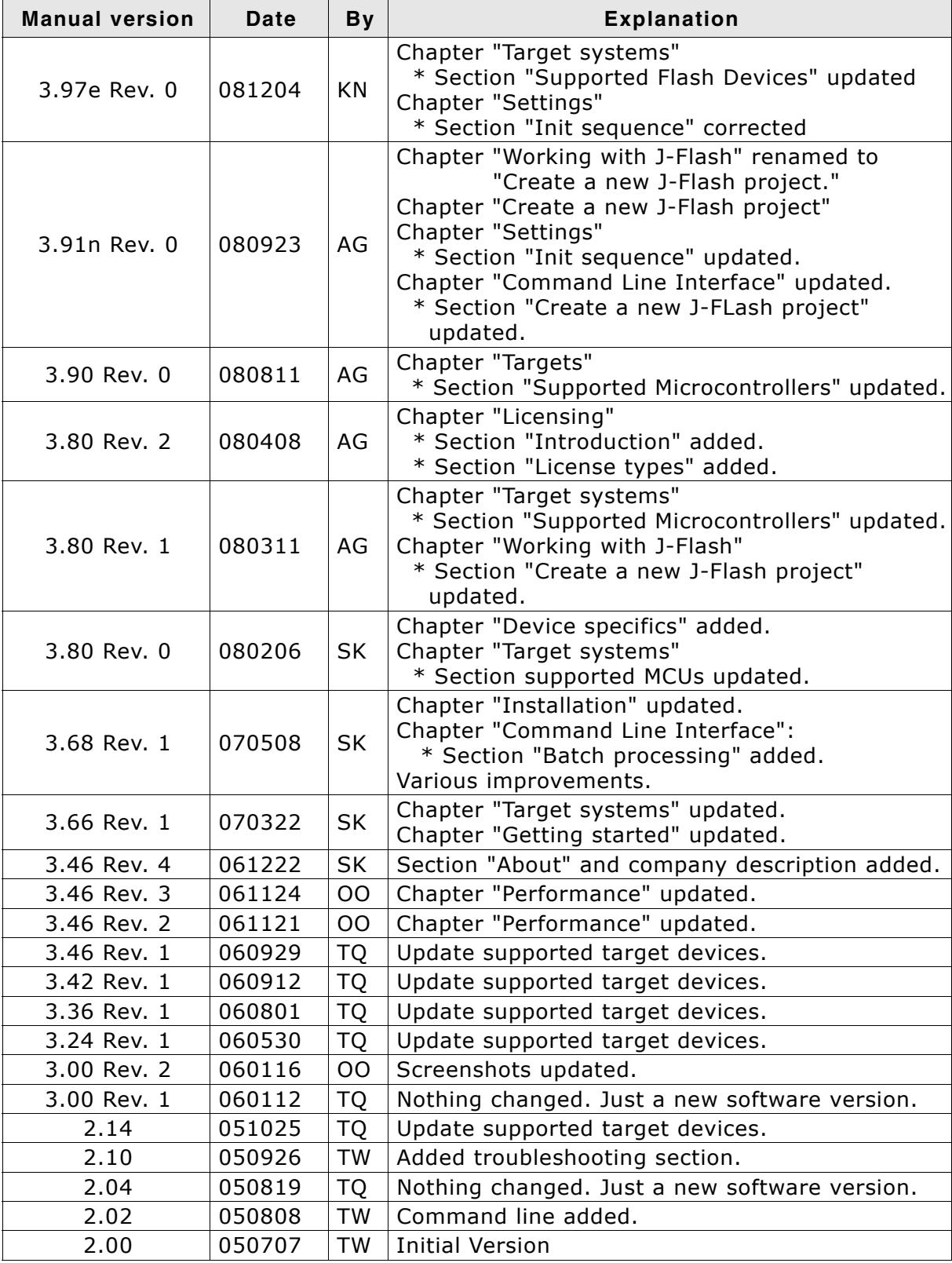

**Table: List of manual versions**

## **Software versions**

Refers to Release.html for information about the changes of the software versions.

## **About this document**

## **Assumptions**

This document assumes that you already have a solid knowledge of the following:

- The software tools used for building your application (assembler, linker, C compiler)
- The C programming language
- The target processor
- DOS command line.

If you feel that your knowledge of C is not sufficient, we recommend The C Programming Language by Kernighan and Richie (ISBN 0-13-1103628), which describes the standard in C-programming and, in newer editions, also covers the ANSI C standard.

### **How to use this manual**

This manual explains all the functions that J-Flash offers. It assumes you have a working knowledge of the C language. Knowledge of assembly programming is not required.

### **Typographic conventions for syntax**

This manual uses the following typographic conventions:

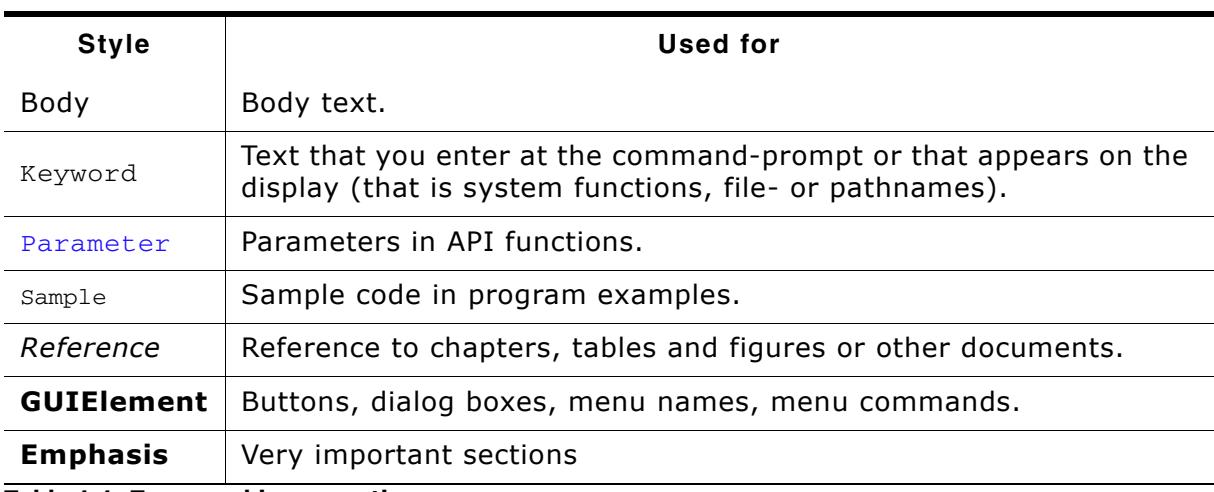

**Table 1.1: Typographic conventions**

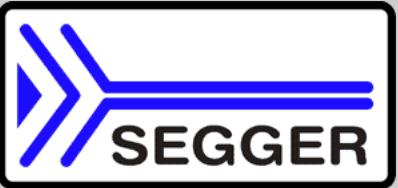

**SEGGER Microcontroller GmbH & Co. KG** develops and distributes software development tools and ANSI C software components (middleware) for embedded systems in several industries such as telecom, medical technology, consumer electronics, automotive industry and industrial automation.

SEGGERís intention is to cut software developmenttime for embedded applications by offering compact flexible and easy to use middleware, allowing developers to concentrate on their application.

Our most popular products are emWin, a universal graphic software package for embedded applications, and embOS, a small yet efficent real-time kernel. emWin, written entirely in ANSI C, can easily be used on any CPU and most any display. It is complemented by the available PC tools: Bitmap Converter, Font Converter, Simulator and Viewer. embOS supports most 8/16/32-bit CPUs. Its small memory footprint makes it suitable for single-chip applications.

Apart from its main focus on software tools, SEGGER developes and produces programming tools for flash microcontrollers, as well as J-Link, a JTAG emulator to assist in development, debugging and production, which has rapidly become the industry standard for debug access to ARM cores.

#### **Corporate Office:** *http://www.segger.com*

## **EMBEDDED SOFTWARE (Middleware)**

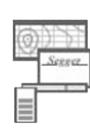

#### **emWin**

#### **Graphics software and GUI**

emWin is designed to provide an efficient, processor- and display controller-independent graphical user interface (GUI) for any application that operates with a graphical display. Starterkits, eval- and trial-versions are available.

#### **embOS**

#### **Real Time Operating System**

embOS is an RTOS designed to offer the benefits of a complete multitasking system for hard real time applications with minimal resources. The profiling PC tool embOSView is included.

#### **emFile File system**

emFile is an embedded file system with FAT12, FAT16 and FAT32 support. emFile has been optimized for minimum memory consumption in RAM and ROM while maintaining high speed. Various Device drivers, e.g. for NAND and NOR flashes, SD/MMC and Com-

pactFlash cards, are available.

## **emUSB**

#### **USB device stack**

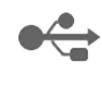

A USB stack designed to work on any embedded system with a USB client controller. Bulk communication and most standard device classes are supported.

#### **United States Office:**

*http://www.segger-us.com*

## **SEGGER TOOLS**

## **Flasher**

**Flash programmer** Flash Programming tool primarily for microcontrollers.

#### **J-Link**

**JTAG emulator for ARM cores** USB driven JTAG interface for ARM cores.

#### **J-Trace**

#### **JTAG emulator with trace**

USB driven JTAG interface for ARM cores with Trace memory. supporting the ARM ETM (Embedded Trace Macrocell).

#### **J-Link / J-Trace Related Software**

Add-on software to be used with SEGGER's industry standard JTAG emulator, this includes flash programming software and flash breakpoints.

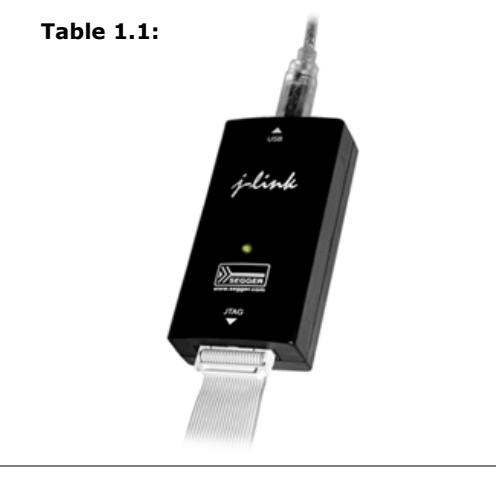

## **Table of Contents**

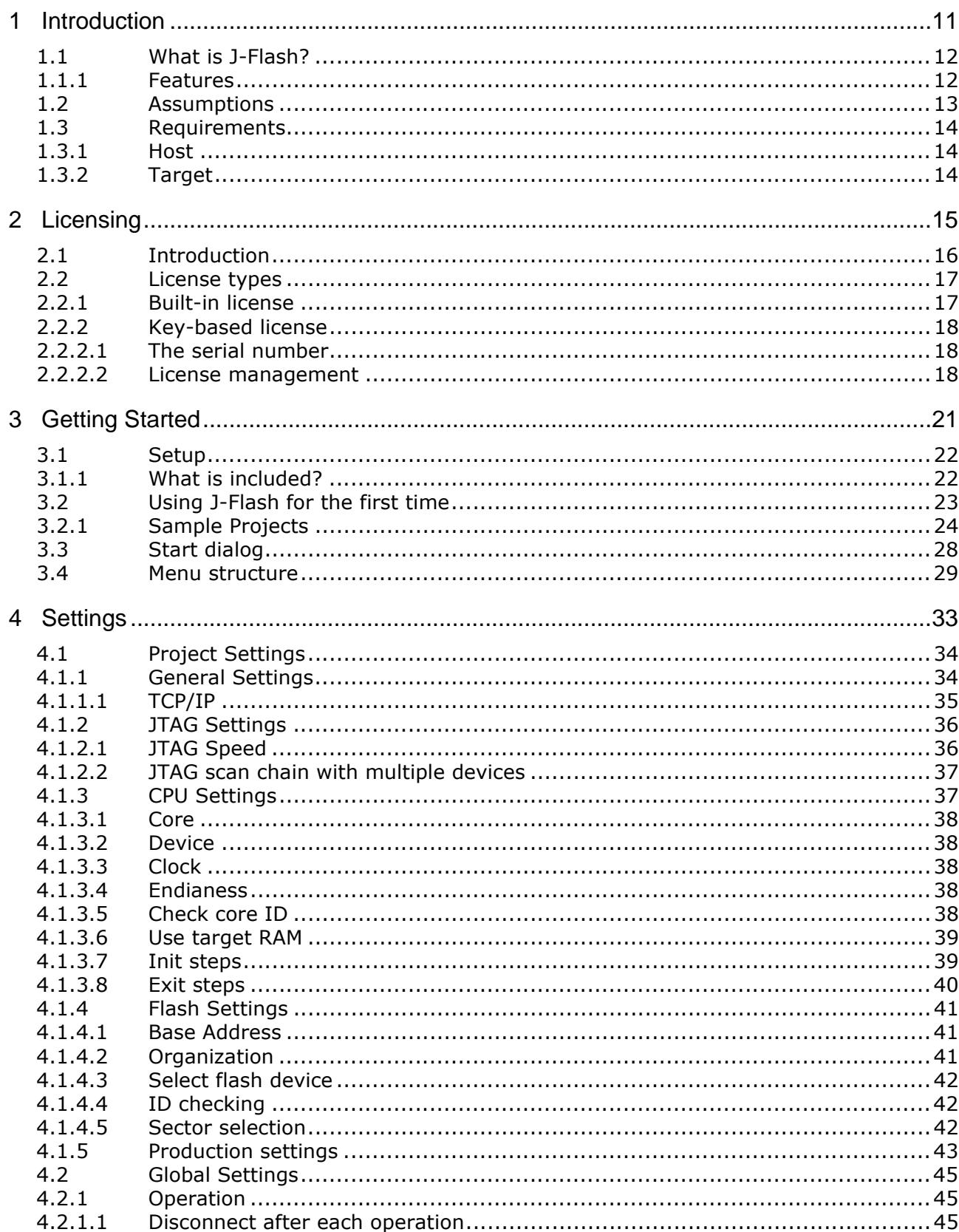

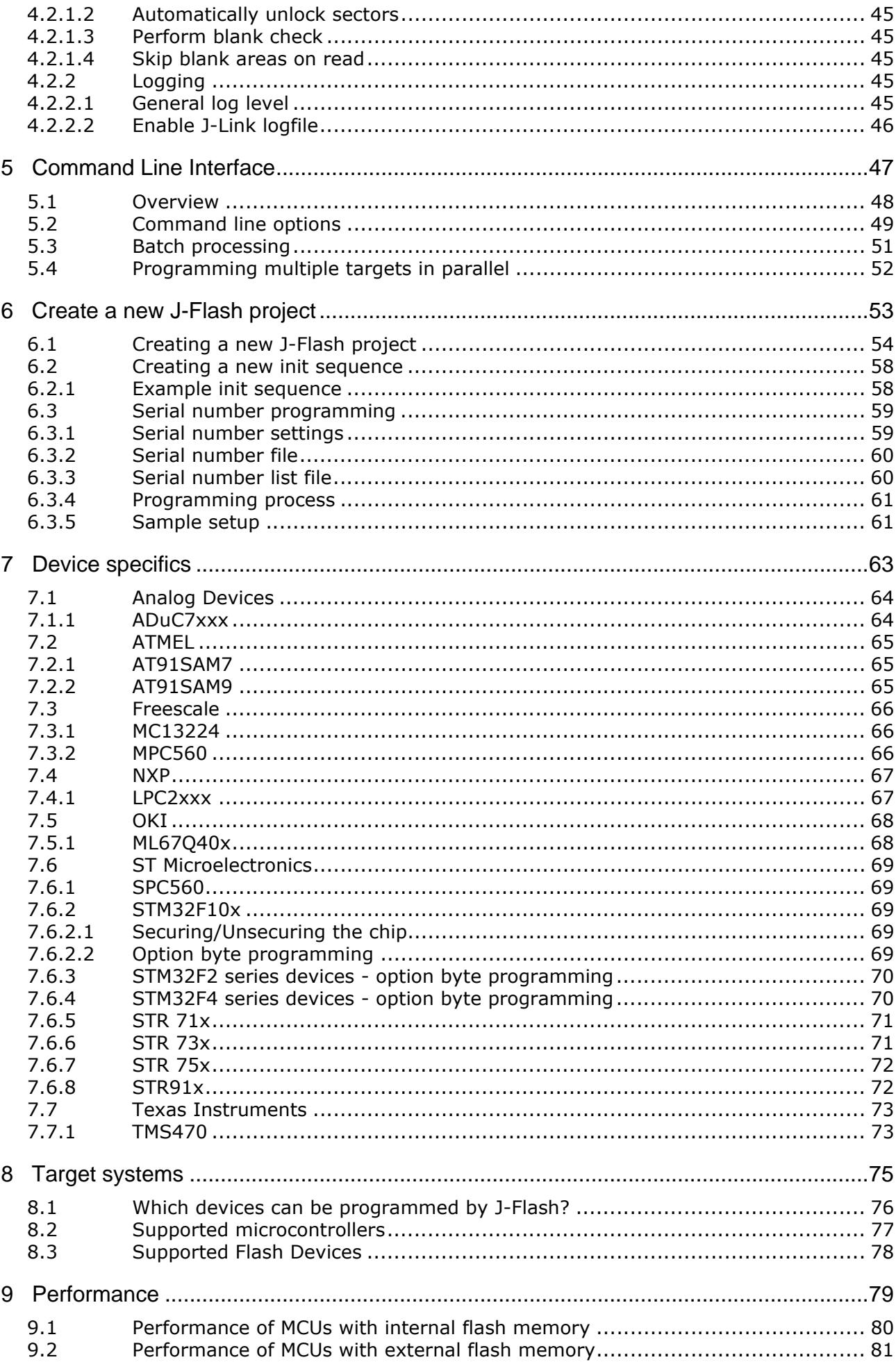

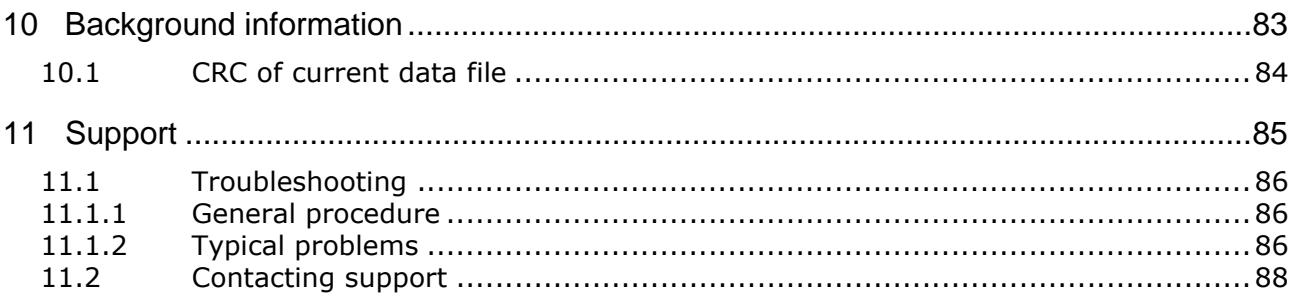

# <span id="page-10-0"></span>**Chapter 1 Introduction**

The following chapter introduces J-Flash, highlights some of its features, and lists its requirements on host and target systems.

## <span id="page-11-0"></span>**1.1 What is J-Flash?**

J-Flash is a stand-alone flash programming software for PCs running Microsoft Windows. The following Microsoft Windows versions are supported:

- Microsoft Windows 2000
- $\bullet$  Microsoft Windows XP
- Microsoft Windows XP x64
- Microsoft Windows 2003
- Microsoft Windows 2003 x64
- Microsoft Windows Vista
- Microsoft Windows Vista x64
- Microsoft Windows 7
- Microsoft Windows 7 x64
- Windows 8
- Windows 8 x64

J-Flash has an intuitive user interface and makes programming flash devices convenient. J-Flash requires a J-Link, JTAG emulator for ARM cores, to interface to the hardware. It is able to program internal and external flash at very high speeds, upwards of 200 kB/sec depending on the chip. J-Flash has an approximate blank check speed of 16 MB/sec. Another notable feature is smart read back, which only transfers non-blank portions of the flash, increasing the speed of read back greatly. These features along with its ability to work with any ARM7 or ARM9 chip makes it a great solution for most projects.

## <span id="page-11-1"></span>**1.1.1 Features**

- ï Any ARM7/ARM9, Cortex-M0/M1/M3/M4 and Renesas RX600 core supported
- Microcontroller (internal flash) support.
- Support for most external flash chips (For more information please refer to *[Target systems](#page-74-1)* on page 75).
- High speed programming: up to 200 KBytes/sec\* (depending on flash device).
- Very high speed blank check: approximately 16 MBytes/sec (depending on the chip).
- Smart read back: only non-blank portions of flash are transferred and saved.
- Free evaluation licenses available.
- Verbose logging of all communication.
- .hex, .mot, .srec, and .bin support.
- Intuitive user interface.
- $*$  = Measured with J-Link ARM Rev.5 in DCC mode

## <span id="page-12-0"></span>**1.2 Assumptions**

This user manual assumes that you already possess working knowledge of the J-Link device. If you feel that your knowledge of J-Link is not sufficient, we recommend the J-Link manual, which describes the device and its use in detail.

## <span id="page-13-0"></span>**1.3 Requirements**

## <span id="page-13-1"></span>**1.3.1 Host**

J-Flash requires a PC running Microsoft Windows 2000 or Windows XP with a free USB port dedicated for a J-Link. A network connection is required only if you want to use J-Flash together with a remote J-Link server.

## <span id="page-13-2"></span>**1.3.2 Target**

A JTAG interface must be available on the target device to establish the connection with the host system. A network connection must be available if and only if it is desired to connect to the J-Link through the J-Link TCP/IP Server from a remote system.

# <span id="page-14-0"></span>**Chapter 2 Licensing**

The following chapter provides an overview of J-Flash related licensing options.

## <span id="page-15-0"></span>**2.1 Introduction**

J-Flash may be installed on as many host machines as you want. Without a license key you can still use J-Flash to open project files, read from connected devices, blank check target memory, verify data files and so on. However to actually program devices via J-Flash and J-link you are required to obtain a license key from us. A J-Flash license is bound to the serial number of a J-Link. Evaluation licenses which allow you to unlock the full potential of J-Flash for a limited period of time are available upon request. If you need an evaluation license key you only have to tell us the serial number of your J-Link which allows us to send you a proper key. In any case you need to have a license key for each J-Link you want to work with via J-Flash. The following sections describe common operations with reference to handling license keys.

## <span id="page-16-0"></span>**2.2 License types**

For J-Flash there are two different types of licenses which are explained below:

#### **Built-in License**

This type of license is easiest to use. The customer does not need to deal with a license key. The software automatically finds out that the connected J-Link contains the built-in license(s). This is the type of license you get if you order J-Link and the license at the same time, typically in a bundle.

#### **Key-based license**

This type of license is used if you already have a J-Link, but want to enhance its functionality by using J-Flash. In addition to that, the key-based license is used for trial licenses. To enable this type of license you need to obtain a license key from SEG-GER. Free trial licenses are available upon request from *www.segger.com*. This license key has to be added to the J-Flash license management. How to enter a license key is described in detail in section *[Key-based license](#page-17-0)* on page 18. Every license can be used on different PCs, but only with the J-Link the license is for. This means that if you want to use J-Flash with other J-Links, every J-Link needs a license.

## <span id="page-16-1"></span>**2.2.1 Built-in license**

This type of license is easiest to use. The customer does not need to deal with a license key. The software automatically finds out that the connected J-Link contains the built-in license(s). To check what licenses the used J-Link have, simply open the J-Link commander (JLink.exe). The J-Link commander finds and lists all of the J-Linkís licenses automatically, as can be seen in the screenshot below.

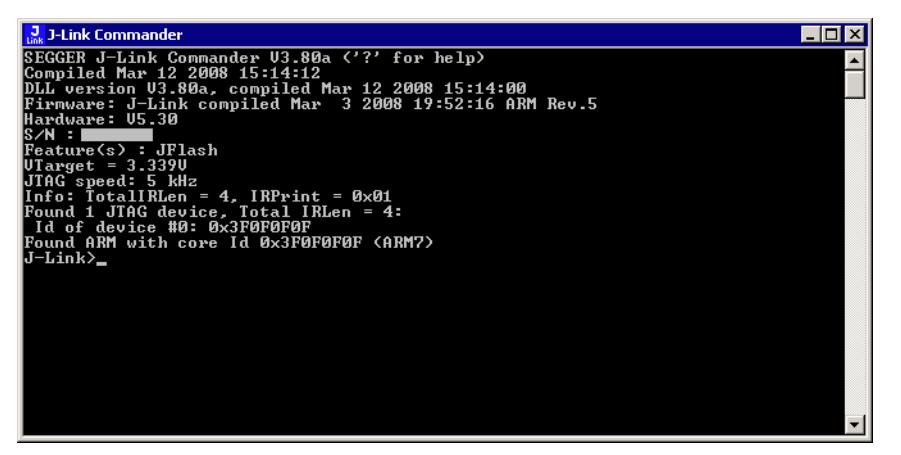

## <span id="page-17-0"></span>**2.2.2 Key-based license**

When using a key-based license, a license key is required in order to unlock the full potential of J-Flash. License keys can be added via the J-Flash license management. To get to the J-Flash license management just select Licenses... from the Help menu of the main window. Like the built-in license, the key-based license is only valid for one J-Link, so if another J-Link is used it needs a separate license.

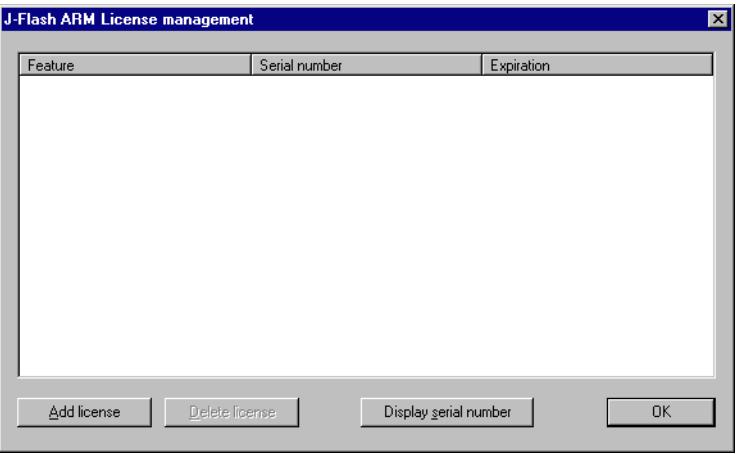

## <span id="page-17-1"></span>**2.2.2.1 The serial number**

The licensing dialog contains a button Display serial number. J-Flash tries to read the serial number of a connected J-Link if you press this button.

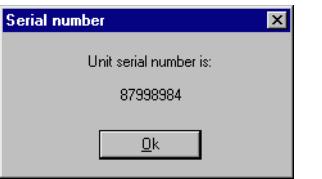

## <span id="page-17-2"></span>**2.2.2.2 License management**

The licensing dialog contains buttons to add and remove license keys. After you received a key from us, click on Add license to unlock J-Flash. Depending on the license you requested you are free to use J-Flash either for an unlimited or limited period of time. Enter the key into the Add license dialog and click OK to submit.

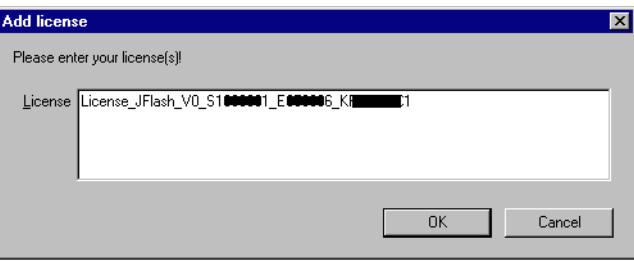

The licensing dialog will show the licenses together with their expiration date, the serial number they are bound to and the feature that is licensed by the respective key.

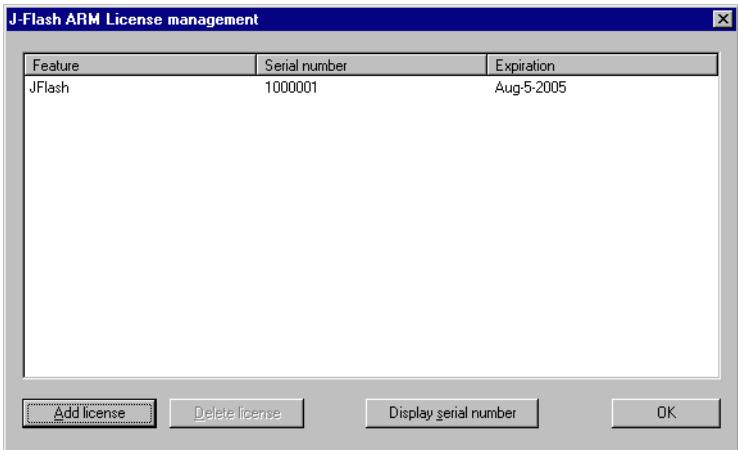

You may select individual license keys for removal. Click the Delete license button after selecting the key you want to remove. The key is deleted immediately without asking for confirmation and the licensed features become unavailable.

# <span id="page-20-0"></span>**Chapter 3 Getting Started**

This chapter presents an introduction to J-Flash. It provides an overview of the included sample projects and describes J-Flash's menu structure in detail.

## <span id="page-21-0"></span>**3.1 Setup**

The J-Link setup procedure required in order to work with the J-Flash is described in chapter 2 of the *J-Link / J-Trace User Guide*. The J-Link User Guide is part of the J-Link software package which is available for download under *www.segger.com*.

## <span id="page-21-1"></span>**3.1.1 What is included?**

The following table shows the contents of all subdirectories of the J-Link ARM software and documentation pack with regard to J-Flash:

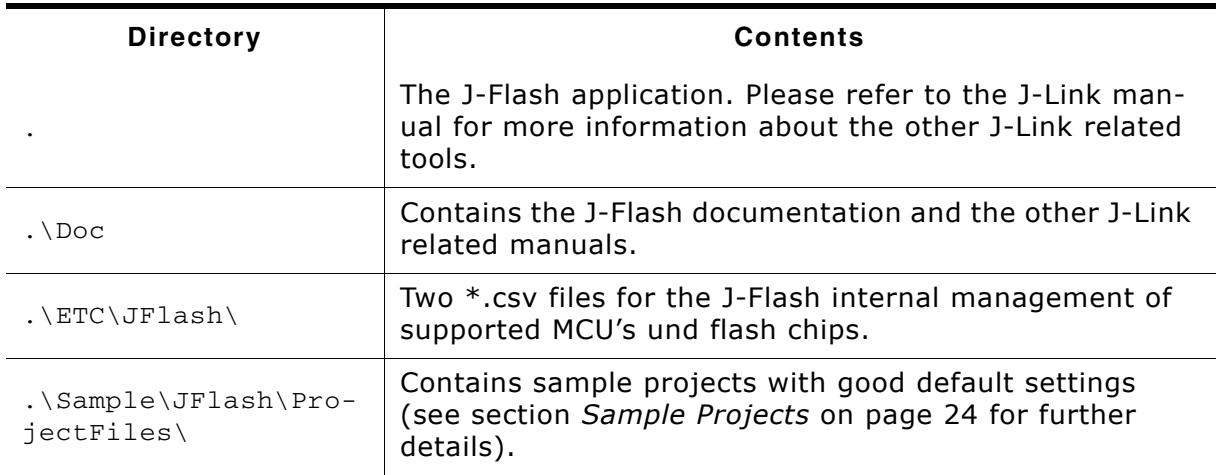

**Table 3.1: J-Flash directory structure**

<span id="page-22-0"></span>Start J-Flash from the Windows Start menu. J-Flash's main window will appear, which contains a log window at the bottom and the **Project window** of a default project on the left. The application log will initially display:

- The version and time of compilation for the J-Flash application.
- The version and time of compilation for the J-Link DLL.
- The number of supported flash devices.
- The number of supported MCU devices.
- The location of the default project.

A start dialog to choose a J-Flash project will pop up. It is recommanded to start from a template project. For further information about the start dialog, refor to the next chapter.

The Project window contains an overview of the current project settings (initially J-Flash opens a default project).

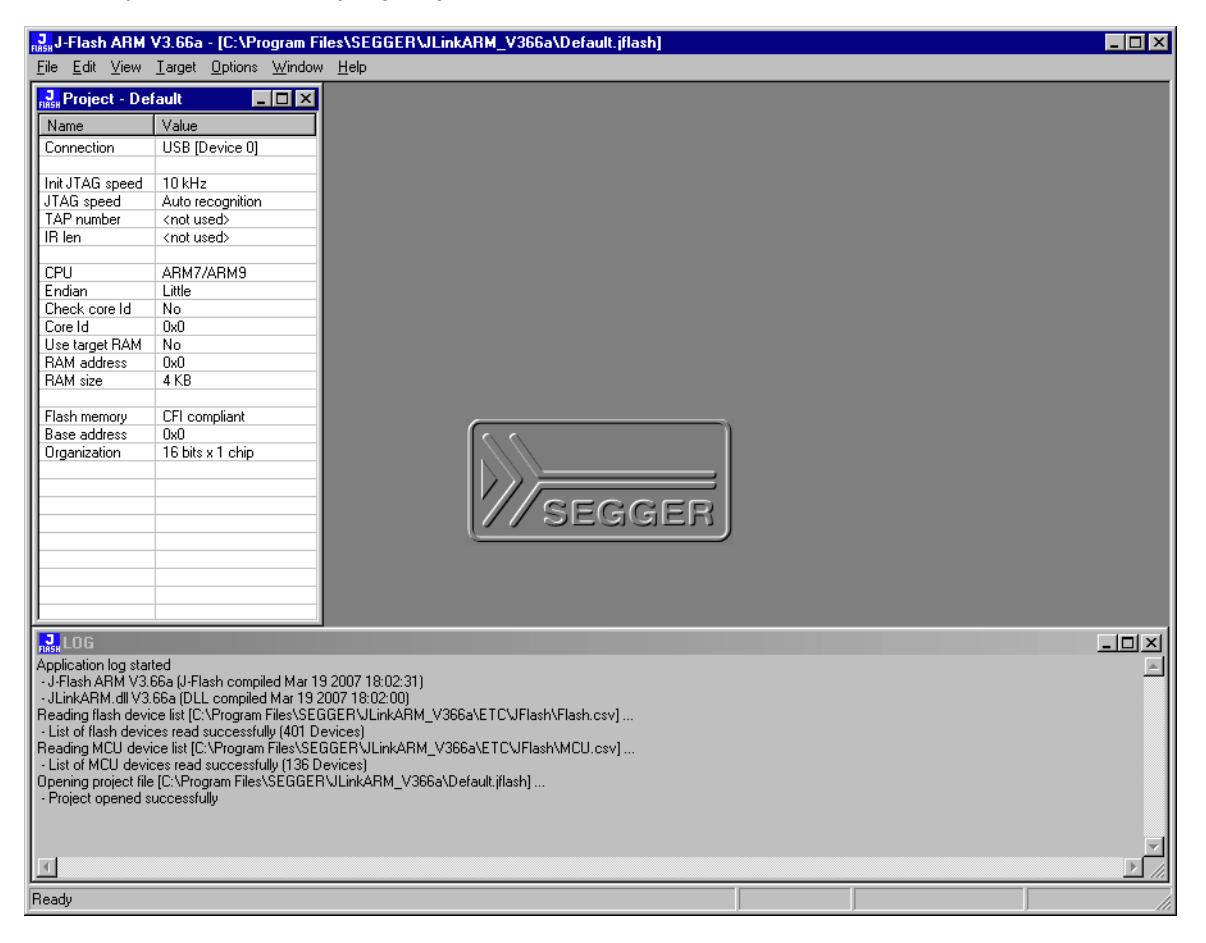

## <span id="page-23-0"></span>**3.2.1 Sample Projects**

If you are new to J-Flash, it might be a good idea to open one of our sample projects to familiarize yourself with the application. You find those project files in the Projects subdirectory of J-Flash's installation directory. Once you have opened a project file, the project window contains the relevant project settings, e.g. chip type, clock speed, RAM size etc. The settings are known to be good defaults for the respective devices. You may then continue to open your own data files to actually program your device. The table below contains the included project files together with a short description.

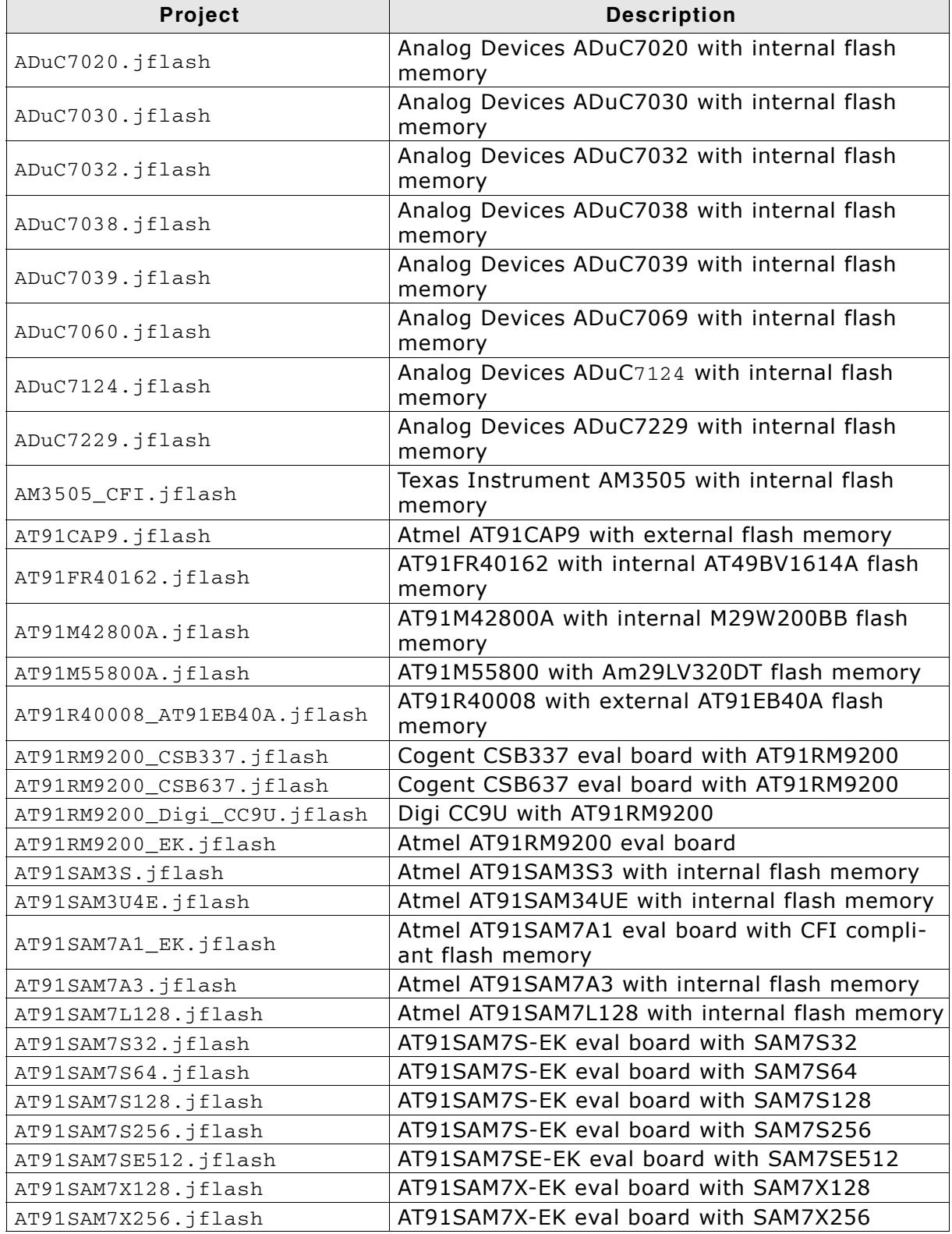

**Table 3.2: List of sample J-Flash projects**

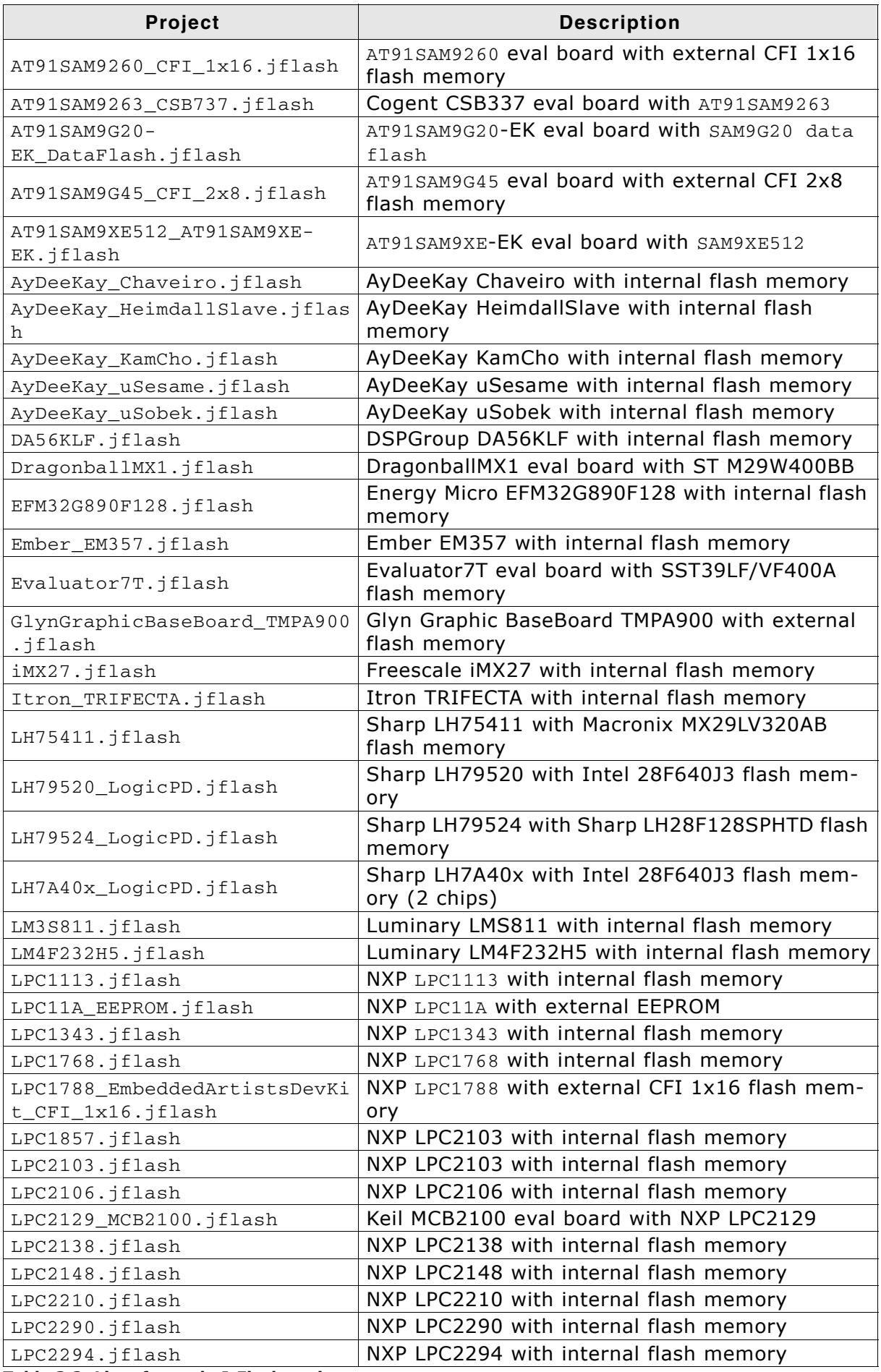

**Table 3.2: List of sample J-Flash projects**

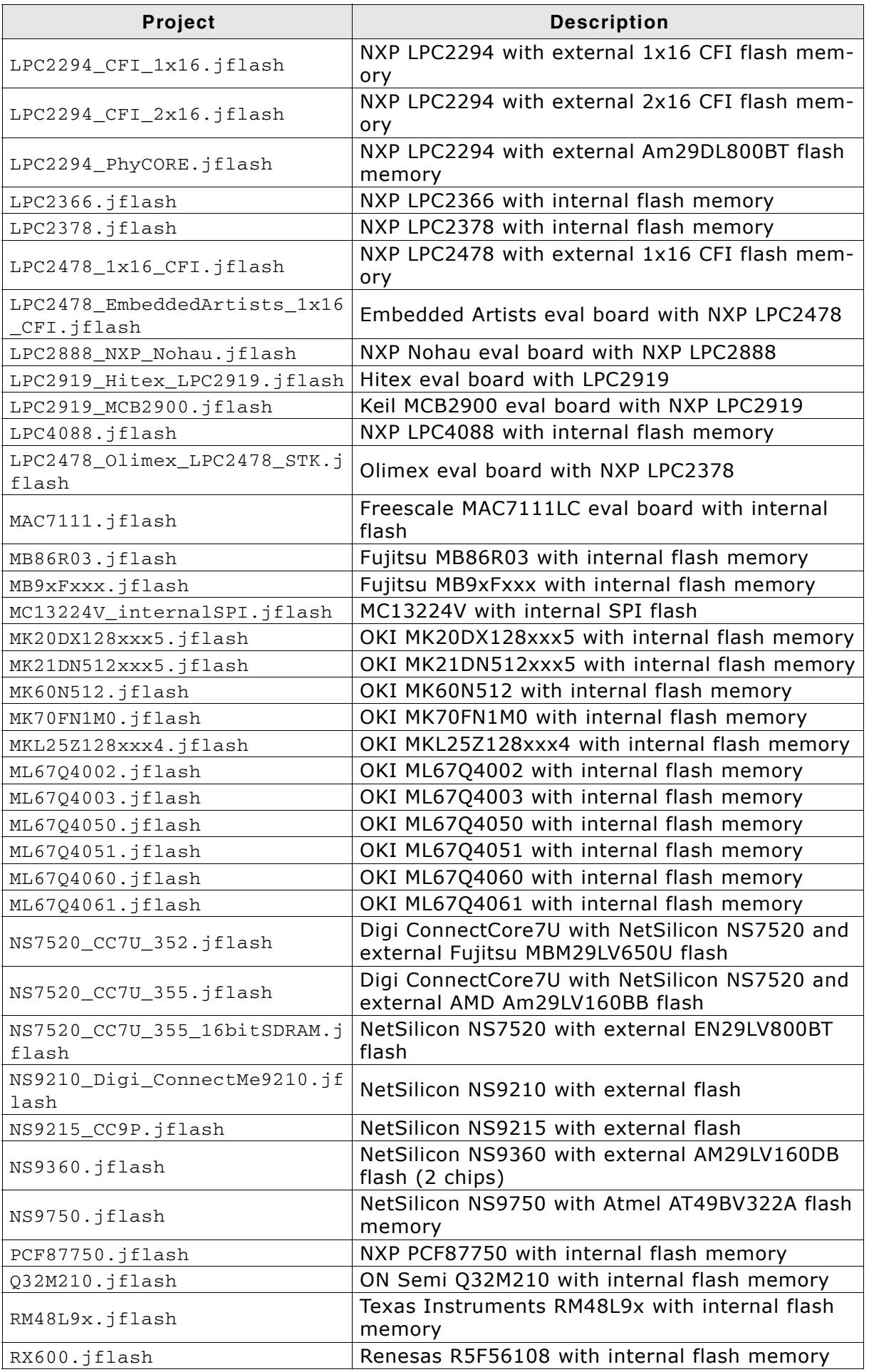

**Table 3.2: List of sample J-Flash projects**

| Project                                    | <b>Description</b>                            |
|--------------------------------------------|-----------------------------------------------|
| S3F441FX.jflash                            | Samsung S3F441FX with internal flash memory   |
| S3F445HX.jflash                            | Samsung S3F445HX with internal flash memory   |
| S3FN21x.jflash                             | Samsung S3FN21x with internal flash memory    |
| S3FN41F.jflash                             | Samsung S3FN41F with internal flash memory    |
| S3FN60D.jflash                             | Samsung S3FN60D with internal flash memory    |
| SJA2010HL.jflash                           | NXP SJA2010 with internal flash memory        |
| SJA2510HL.jflash                           | NXP SJA2510 with internal flash memory        |
| SocLitePlus.jflash                         | NEC System-On-Chip Lite+ with internal memory |
| SPC560B50.jflash                           | ST SPC560B50 with internal flash memory       |
| SPC560P50.jflash                           | ST SPC560P50 with internal flash memory       |
| STM32F103RB.jflash                         | ST STM32F103RB with internal flash memory     |
| STM32F103ZE_ST_MB672_CFI_1x1               | ST STM32F103RB with external 1x16 flash mem-  |
| 6.jflash                                   | ory                                           |
| STM32F217ZG.jflash                         | ST STM32F217ZG with internal flash memory     |
| STM32F303VC.jflash                         | ST STM32F303VC with internal flash memory     |
| STM32F407IG.jflash                         | ST STM32F407IG with internal flash memory     |
| STM32L152VB.jflash                         | ST STM32L152VB with internal flash memory     |
| STM32L152VB_ProgUserOptionBy               | ST STM32L152VB with internal flash memory     |
| te.jflash                                  |                                               |
| STM32L152ZD.jflash                         | ST STM32L152ZD with internal flash memory     |
| STR710.jflash                              | ST STR710FZ2T6 with internal flash memory     |
| STR711.jflash                              | ST STR711FR2T6 with internal flash memory     |
| STR712.jflash                              | ST STR712FR2T6 with internal flash memory     |
| STR730.jflash                              | ST STR730FZ2 with internal flash memory       |
| STR750.jflash                              | ST STR750FV2 with internal flash memory       |
| STR912.jflash                              | ST STR912FM44 with internal flash memory      |
| STR912FAW47.jflash                         | ST STR912FAW47 with internal flash memory     |
| STR912_Bootbank1.jflash                    | ST STR912 with internal flash memory          |
| TMPA910.jflash                             | Toshiba TMPA910 with external flash memory    |
| TMPM320_1x16_NOR.jflash                    | Toshiba TMPM320 with external NOR flash mem-  |
|                                            | ory                                           |
| TMPM330.jflash                             | Toshiba TMPM330 with internal flash memory    |
| TMS470R1A64.jflash                         | TI TMS470R1A64 with internal flash memory     |
| TMS470R1A128.jflash                        | TI TMS470R1A128 with internal flash memory    |
| TMS470R1A256.jflash                        | TI TMS470R1A256 with internal flash memory    |
| TMS470R1A288.jflash                        | TI TMS470R1A288 with internal flash memory    |
| TMS470R1A384.jflash                        | TI TMS470R1A384 with internal flash memory    |
| TMS470R1B1M.jflash                         | TI TMS470R1B1M with internal flash memory     |
| TMS470R1B512.jflash                        | TI TMS470R1B512 with internal flash memory    |
| TMS470R1VF689.jflash                       | TI TMS470R1VF689 with internal flash memory   |
| TMS570LS20216.jflash                       | TI TMS570LS20216 with internal flash memory   |
| TMS570LS20216_PLL_MCBTMS570.               | TI TMS570LS20216 with internal flash memory   |
| jflash                                     |                                               |
| TMS570LS3137.jflash                        | TI TMS570LS3137 with internal flash memory    |
| Wavecom_WMP100_WMP100DevKit.<br>jflash     | Wavecome WMP100 external flash memory         |
| XMC4500.jflash                             | Infineon XMC4500 with internal flash memory   |
| Table 3.2: List of sample 1-Flach projects |                                               |

**Table 3.2: List of sample J-Flash projects**

## <span id="page-27-0"></span>**3.3 Start dialog**

When starting J-Flash, by default a startup dialog pops up which gives the user various options how to proceed.

For most users, the option "Create project from template" is recommended.

J-Flash comes with a large amount of sample/template projects which are pre-configured for various targets, so in most cases the user just needs to select the appropriate sample/template project for his target and can just start without further configuration being necessary.

The options provided by the startup dialog are explained in more detail, below.

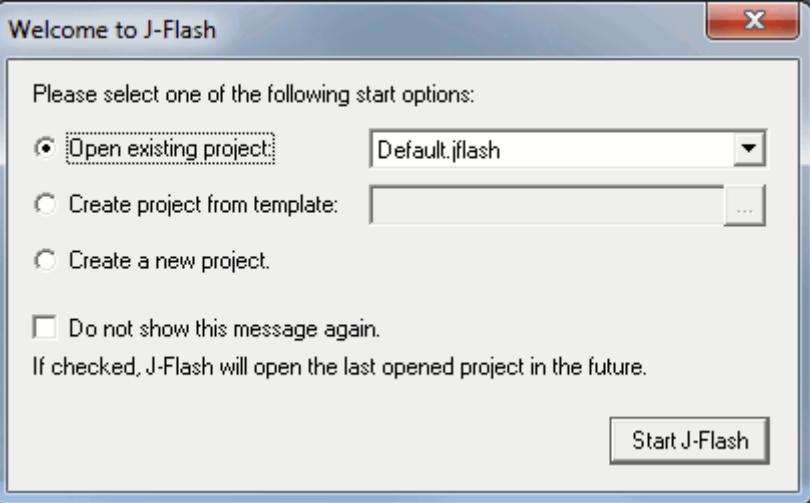

The startup dialog provides the following options:

- **Open open existing project:** Select a project from the list of recent projects or select "Other..." to open another existing project.
- **Create project from template**: Creates a new project based on an example project delivered with J-Flash. When selecting this and clicking the "..." button, a list of available example projects which are delivered with J-Flash is shown. As soon as an example project has been selected and "Start J-Flash" is clicked, J-Flash will ask where to save the new project. This makes sure that the pre-configured example projects delivered with J-Flash can not be accidentially overwritten.
- **Create new project:** Creates a blank/empty project with J-Flash default settings.

If "Do not show this message again." is checked, J-Flash will open the last recently used project on future starts without showing the startup dialog again.

## <span id="page-28-0"></span>**3.4 Menu structure**

The main window of J-Flash contains seven drop-down menus (**File**, **Edit**, **View**, **Target**, **Options**, **Window**, **Help**). Any option within these drop-down menus that is followed by a three period ellipsis (...), is an option that requires more information before proceeding.

## **File menu elements**

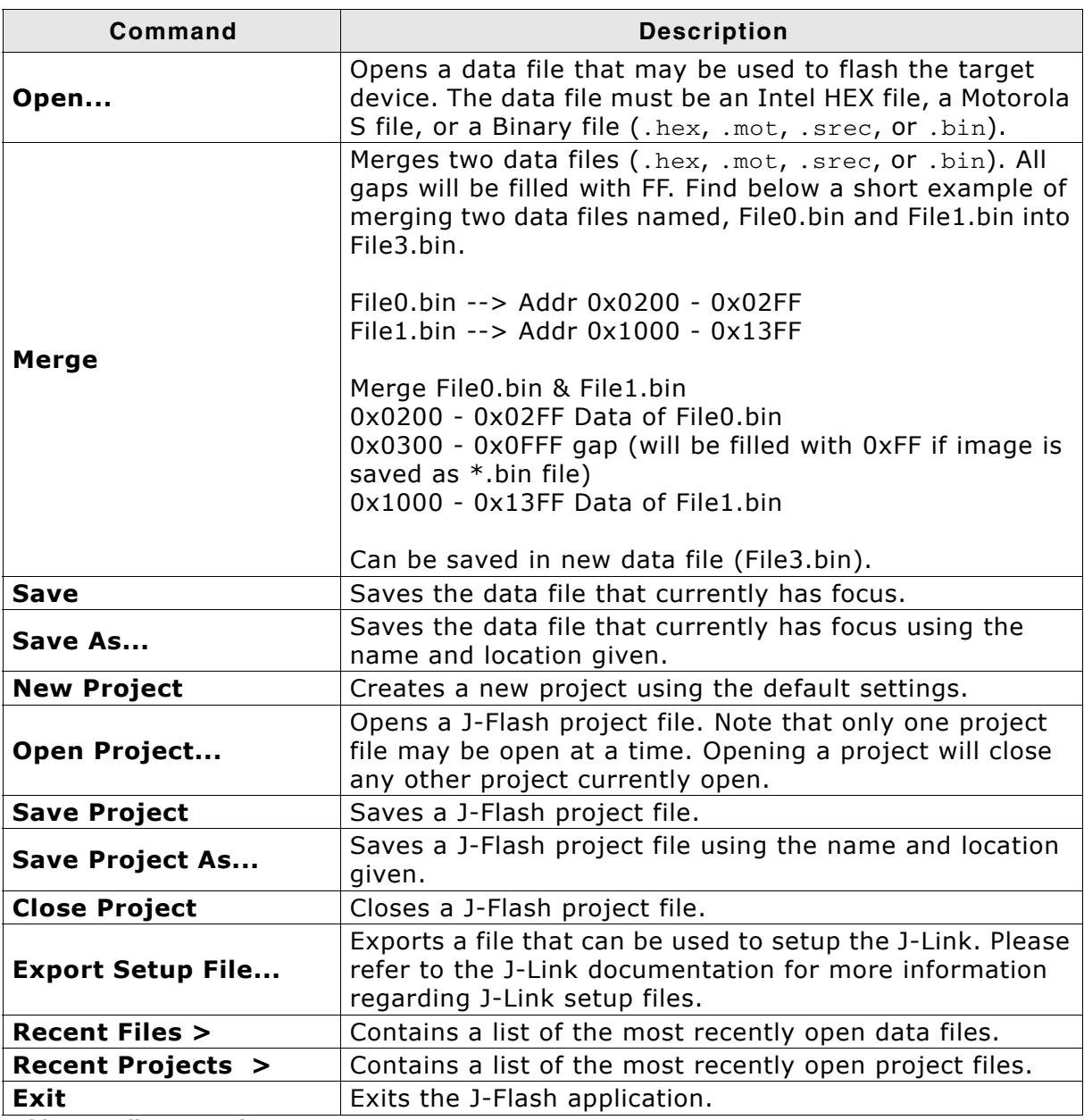

**Table 3.3: File menu elements**

## **Edit menu elements**

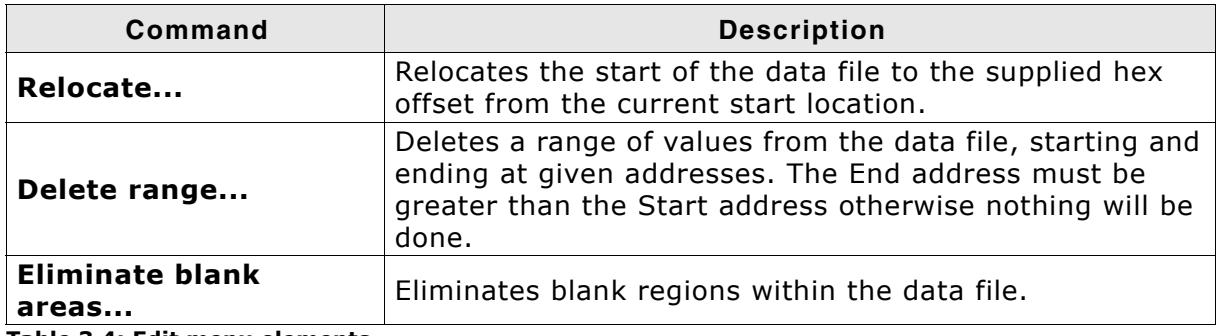

**Table 3.4: Edit menu elements**

## **View menu elements**

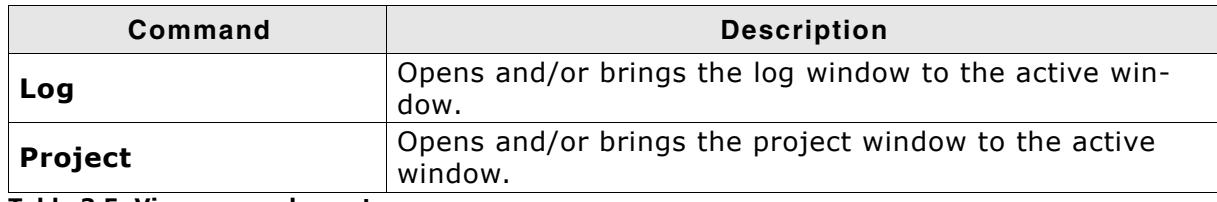

**Table 3.5: View menu elements**

## **Target menu elements**

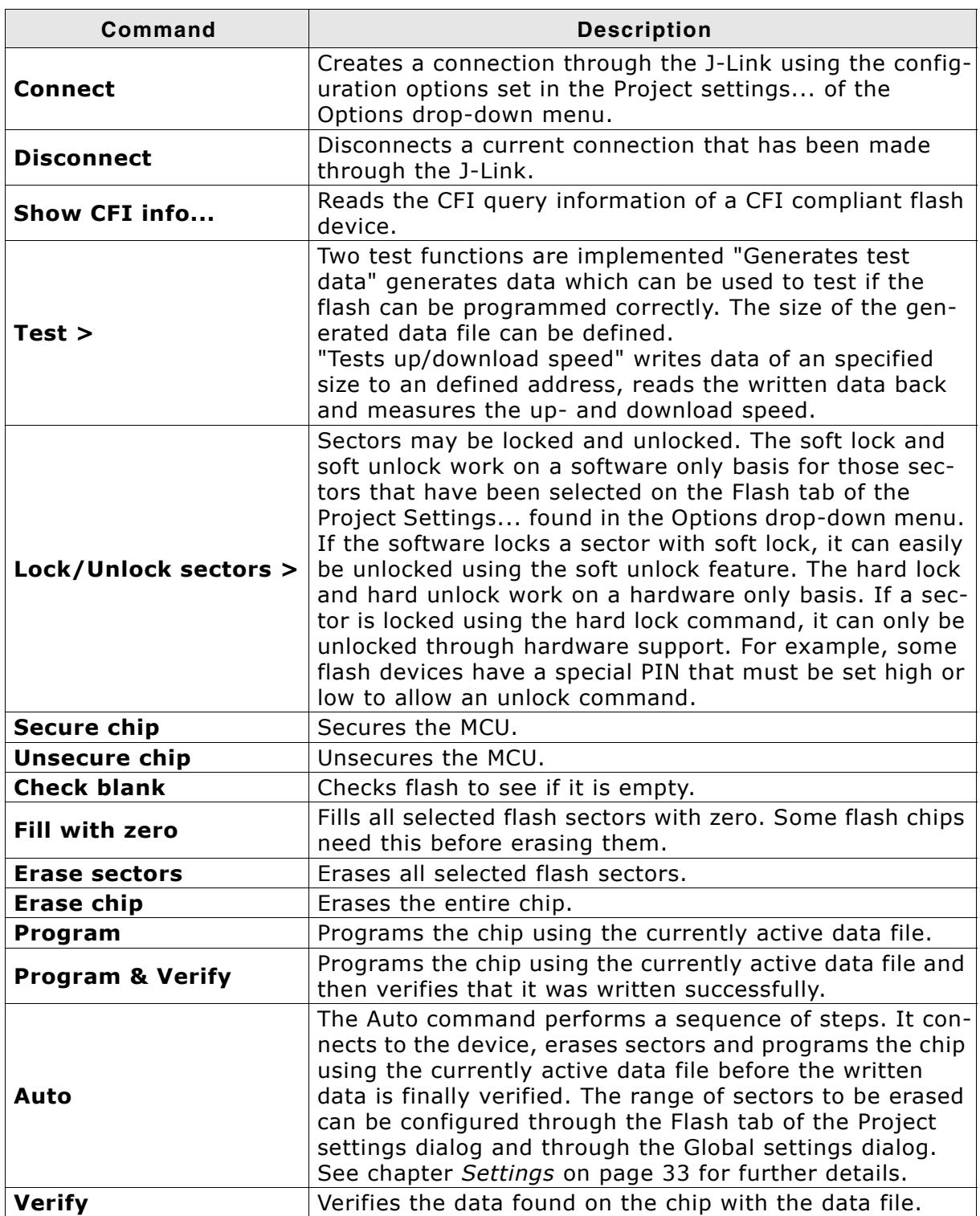

**Table 3.6: Target menu elements**

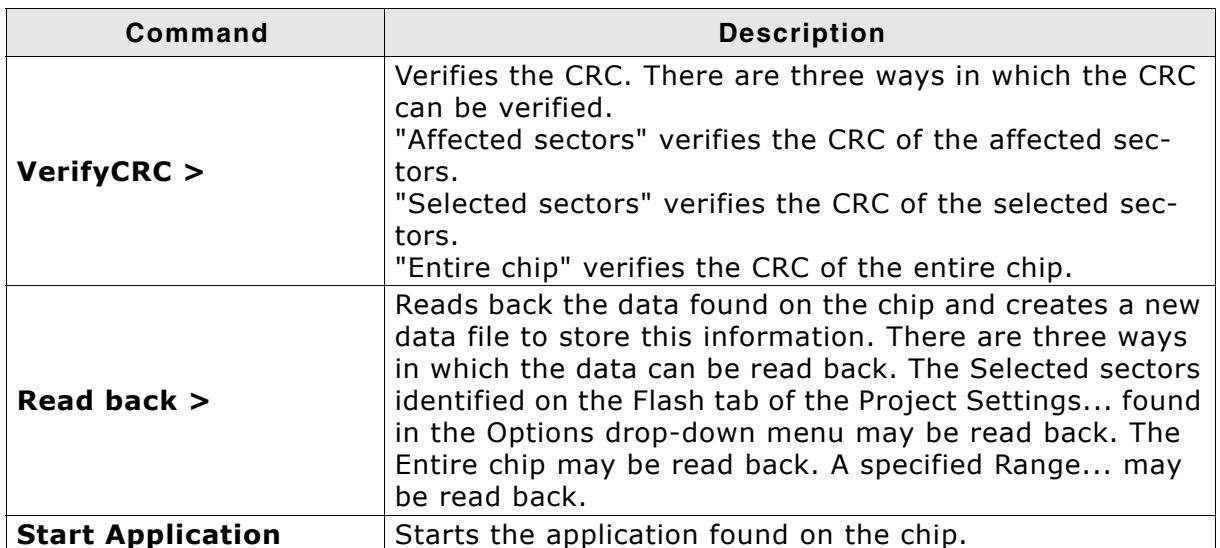

#### **Table 3.6: Target menu elements**

## **Options menu elements**

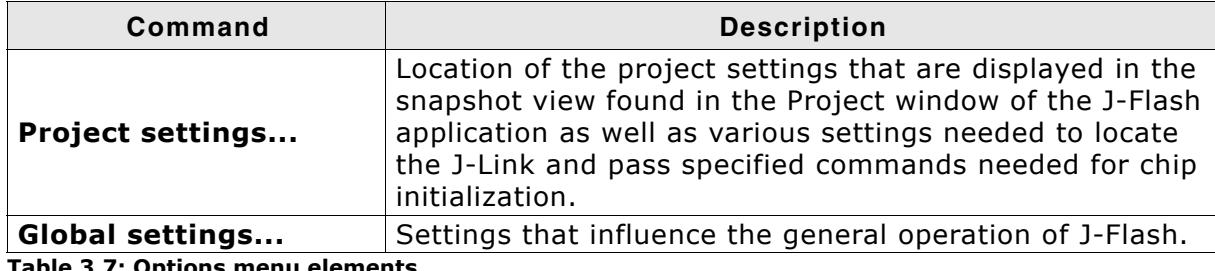

**Table 3.7: Options menu elements**

### **Window menu elements**

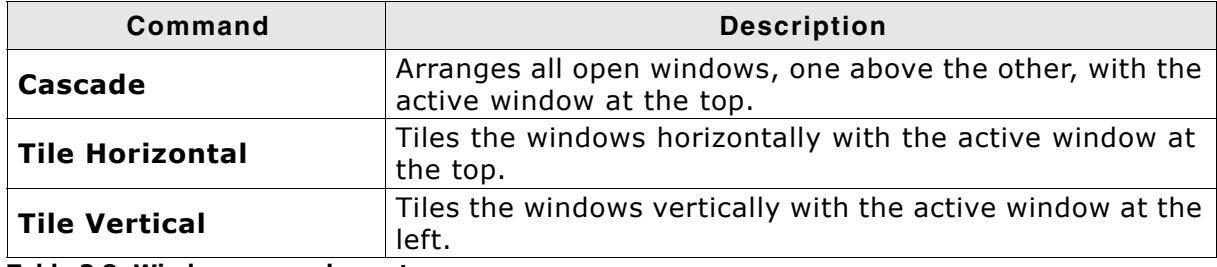

**Table 3.8: Window menu elements**

## **Help menu elements**

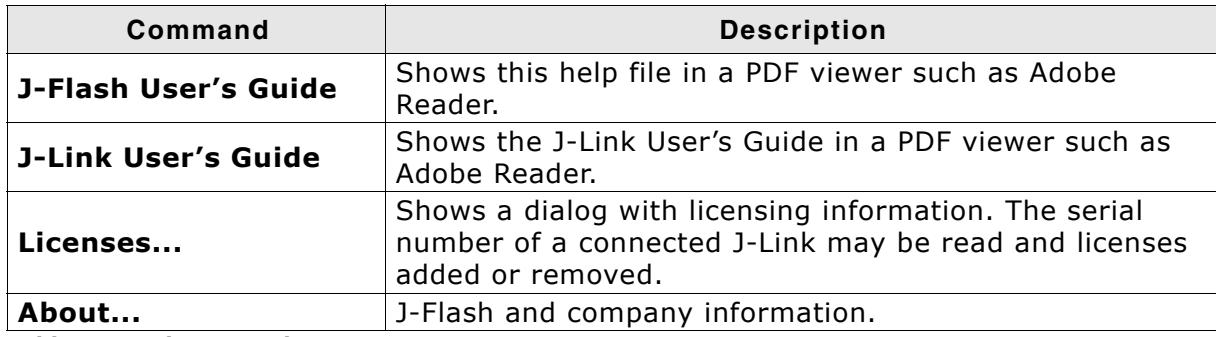

**Table 3.9: Help menu elements**

# <span id="page-32-1"></span><span id="page-32-0"></span>**Chapter 4 Settings**

The following chapter provides an overview of the program settings. Both, general and per project settings are considered.

## <span id="page-33-0"></span>**4.1 Project Settings**

Project settings are available from the Options menu in the main window or by using the ALT-F7 keyboard shortcut.

## <span id="page-33-1"></span>**4.1.1 General Settings**

This dialog is used to choose the connection to J-Link. The J-Link can either be connected directly over USB to the host system of J-Flash, or it can be connected through the J-Link TCP/IP Server running on a remote system. Refer to the J-Link manual for more information regarding the operation of J-Link and J-Link TCP/IP Server.

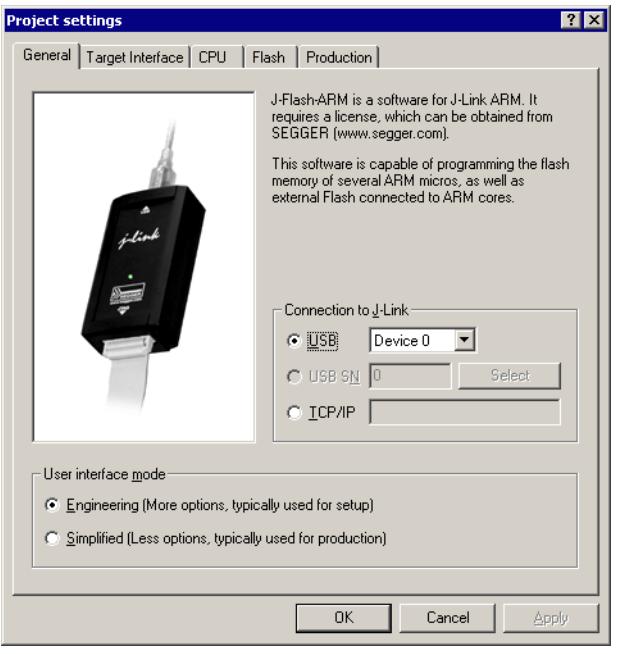

Since J-Flash version 3.74 can the complexity of user interface be selected. Select the **Engineering** checkbox if you want to setup your project or the **Simplified** checkbox if you use J-Flash in production environments. In the simplified user interface are some options disabled to decrease possible error sources in the production phase.

## **4.1.1.1 USB**

If this option is checked, J-Flash will connect to J-Link over the USB port. You may change the device number if you want to connect more than one J-Link to your PC. The default device number is 0. For more information about how to use multiple J-Links on one PC, please see also the chapter "Working with J-Link" of the J-Link User's Guide.

## <span id="page-34-0"></span>**4.1.1.2 TCP/IP**

If this option is checked, J-Flash will connect to J-Link via J-Link TCP/IP Server. You have to specify the hostname of the remote system running the J-Link TCP/IP Server.

## <span id="page-35-0"></span>**4.1.2 JTAG Settings**

This dialog is used to configure the JTAG connection. You may change the JTAG speed or configure a JTAG scan chain with multiple devices.

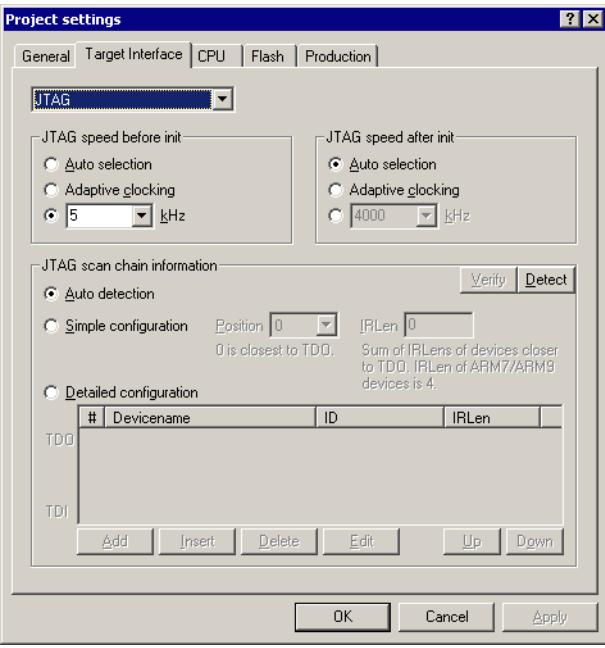

## <span id="page-35-1"></span>**4.1.2.1 JTAG Speed**

You can configure the JTAG speed used before and after initialization. The JTAG speed before init is used to communicate with the target before and during execution of the custom initialization sequence (described in section *[CPU Settings](#page-36-1)* on page 37). The JTAG speed after init is used to communicate after executing the custom initialization sequence. This is useful if you have a target running at slow speed and you want to set up a PLL in the initialization sequence.

You can choose between automatic speed recognition, adaptive clocking or fixed JTAG speed. If you choose fixed JTAG speed you can select any value between 1kHz and 12MHz.

For more information about the different types of JTAG speed please see the chapter "Setup" of the J-Link User's Guide.
## **4.1.2.2 JTAG scan chain with multiple devices**

This checkbox allows you to configure a JTAG scan chain with multiple devices on it. In a scan chain configuration with multiple devices, the TCK and TMS lines of all JTAG device are connected, while the TDI and TDO lines form a ring.

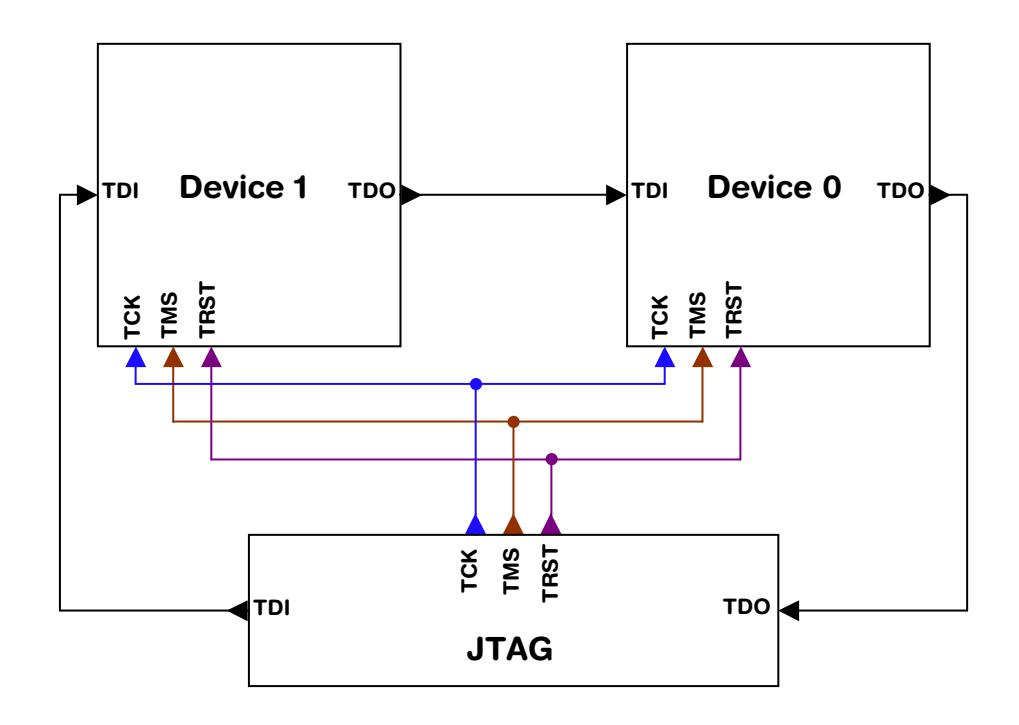

The position of the device to connect with J-Flash is selected from the Position dropdown menu. The Instruction Register length (IRLen) of a device is defined by its manufacturer. For ARM cores, the IRLen is always four, which is why the value of IRLen is by default set to four times the position indicated. This works fine for ARM only scan chains. However, if any non-ARM devices are introduced to the scan chain the IRLen must be modified accordingly.

## **4.1.3 CPU Settings**

This dialog allows the selection of microcontroller dependent settings.

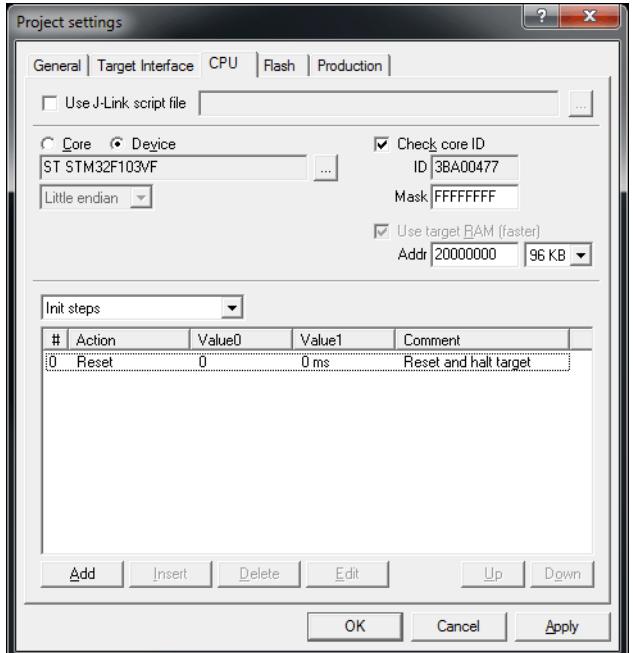

J-Flash can be used to program both external or internal flash memory. In order to use J-Flash with an external flash device, the proper **Core** must be selected.

To program internal flash devices choose the respective microcontroller in the **Device** list. If your microcontroller is not found on this list, contact SEGGER as new microcontrollers are continuously being added.

#### **4.1.3.1 Core**

Select **Generic ARM7/ARM9** or **XSCALE** depend on the used MCU architecture version to program external flash.

#### **4.1.3.2 Device**

Select the respective microcontroller from the list to program internal flash devices.

#### **4.1.3.3 Clock**

The correct clock frequency in Hz of your MCU is required to guarantee accurate operation of J-Flash. J-Flash uses default the Auto detection feature. We recommend to change this default behavior only if you know what you do. If you deactivate the Auto detection feature take into account, that you have to modify the value in this dialog if you set up a PLL or otherwise change the clock frequency in the init sequence.

#### **4.1.3.4 Endianess**

The compatible endianness of the selected device is set automatically. The endianess must be only explicit defined, if you select the **Core** family to program external flash. Select **Little endian** or **Big endian** from drop-down menu accordant to your core.

#### **4.1.3.5 Check core ID**

If the core ID is known for the device to be programmed, it can be used to verify that the device in communication via the J-Link is the intended device. The core ID for all listed devices is known, so is this option selected automatically if you select a device from the **Device** drop-down menu and can not be modified. If you select the core family from the **Core** drop-down menu, you can modify the default core ID.

#### **Mask**

This option allows the user to mask out specified bits of the core ID. All bits set to 0 in "Mask" are not taken into account when comparing the Code ID found by J-Link with the Core ID entered in J-Flash.

Example:

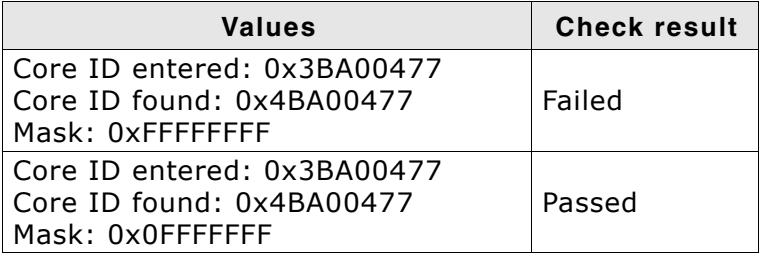

The code ID check works as follows:

```
CoreIDFound &= Mask;
CoreIDEntered &= Mask:
if (CoreIDFound != CoreIDEntered) {
  return Error; // Core ID check failed.
}
```
## **4.1.3.6 Use target RAM**

<span id="page-38-0"></span>You may enable the use of target RAM to speed up flash operations. To use the target RAM, a start location in RAM and the amount of RAM to be used must be entered.

### **4.1.3.7 Init steps**

Many microcontrollers require an initialization sequence for different reasons: When powered on, the PLL may not be initialized, which means the chip is very slow or a watchdog must be disabled manually. To use these chips you must first perform the required initialization.

This dialog allows the user to enter a custom initialization sequence using a predefined list of operations. After choosing an operation and corresponding values to be associated with the operation, a comment may be added to make it easier for others to determine its effect. The following list shows all valid commands which can be used in an init sequence:

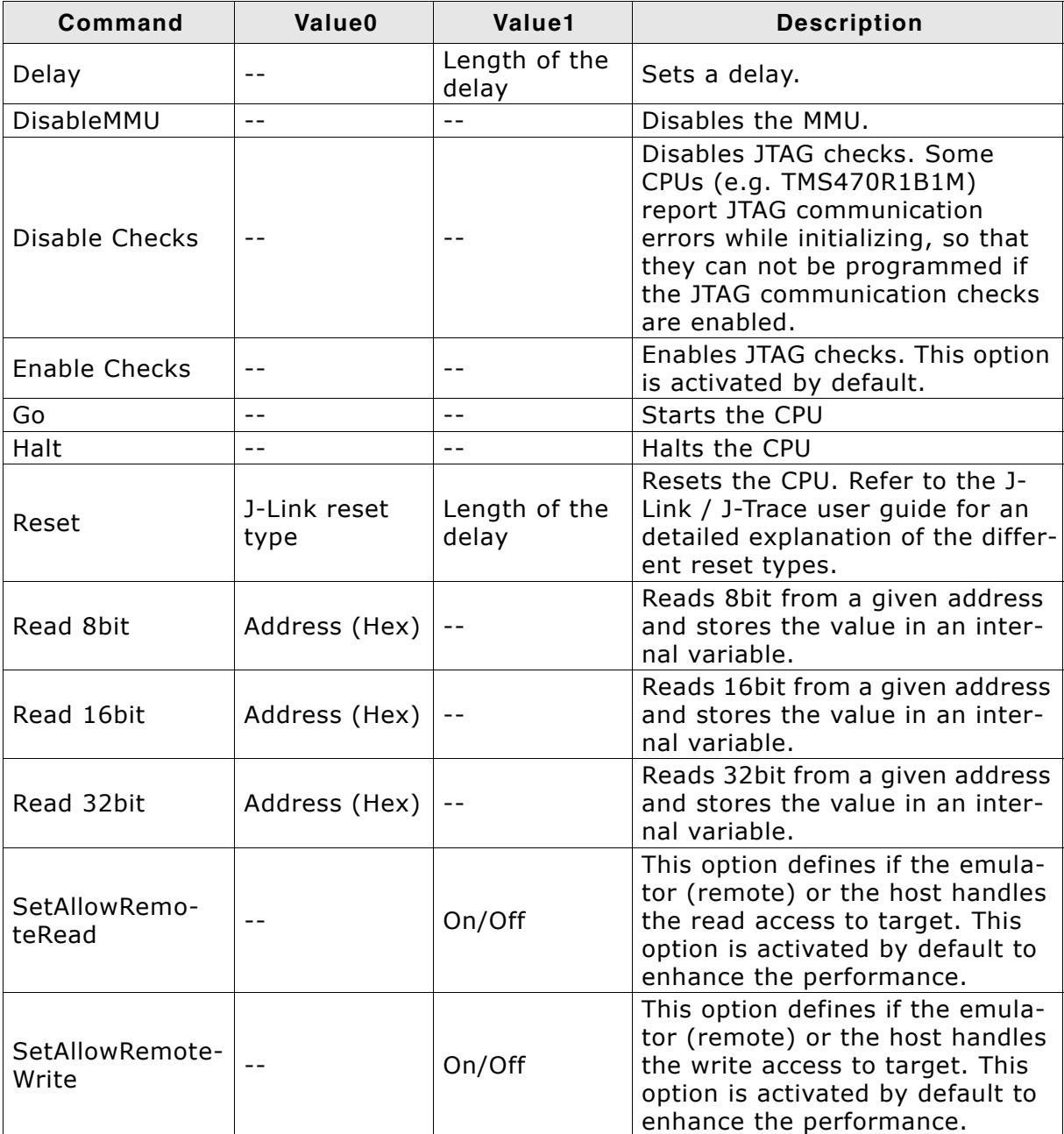

**Table 4.1: J-Flash init sequence commands**

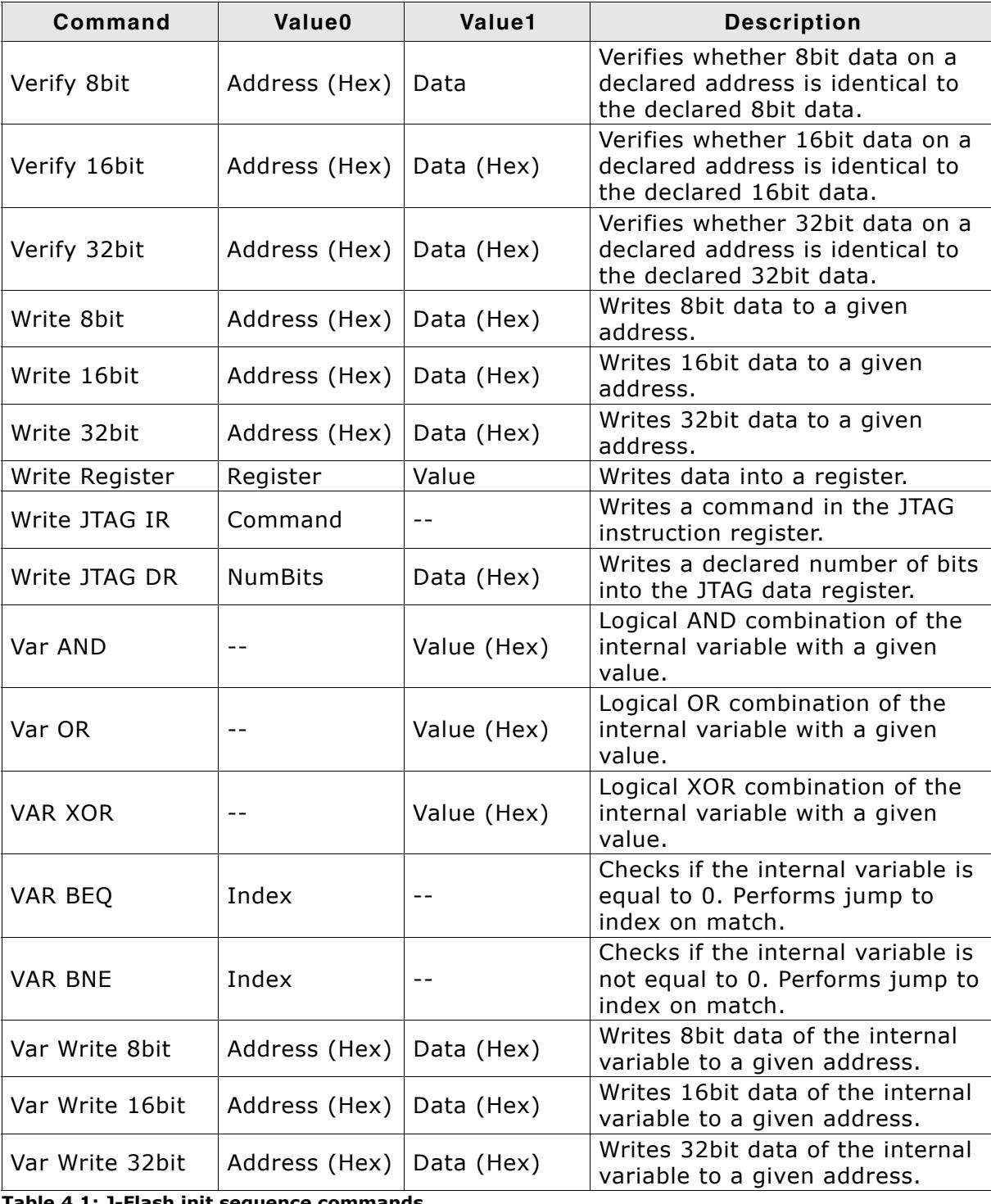

**Table 4.1: J-Flash init sequence commands**

## **4.1.3.8 Exit steps**

Those steps will be performed immediately after the target has been successfully programmed. In case of verify is checked in the production settings (**Options** -> **Project settings...** -> **Production settings tab**), those steps will be performed after verify.

The Exit steps can be used to do some special handling after programming, for example to set some security bits in order to secure the chip.

**Note:** Exit steps are only performed for "Target->Auto" operations.

This dialog is used to select and configure the flash device to operate with. The listed options of the Flash settings menu are dependent on the selection in the **CPU** settings dialog. If you have selected a core family to program external flash memory, the menu should look similar to the screenshot below.

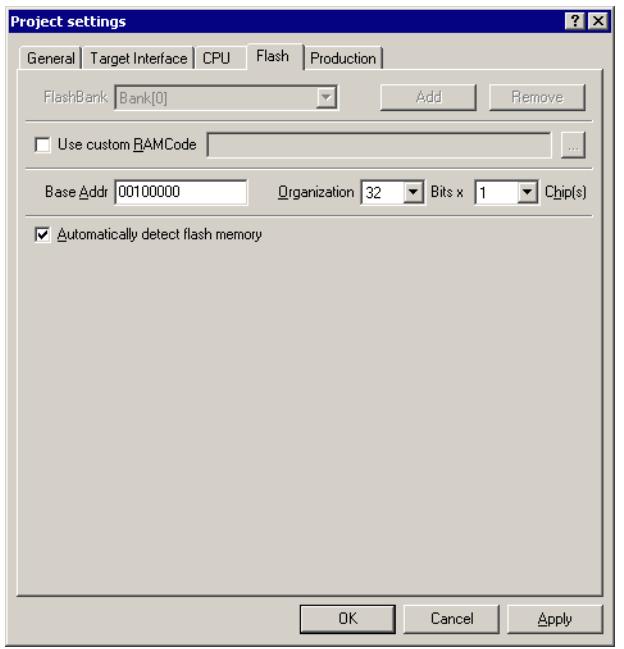

If you have selected a specific device to program the flash of these device, the menu should look similar to the screenshot below.

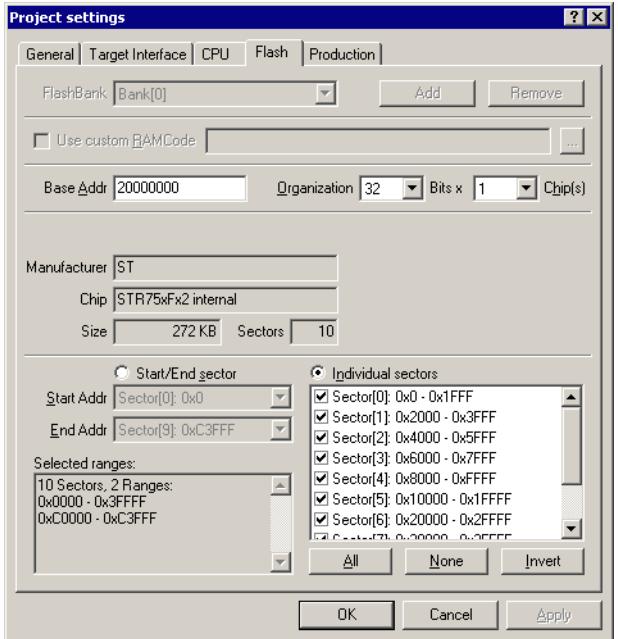

## **4.1.4.1 Base Address**

You may enter the base address of the selected flash memory. The default value is 0.

## **4.1.4.2 Organization**

You should select the buswidth and the number of flash chips connected to the address and data bus of the MCU.

## **4.1.4.3 Select flash device**

You can select a device manually or use the J-Flash **Auto Detection** feature. The auto detection feature is select by default. It supports both CFI compliant flash memory chips and non CFI compliant chips. You can select a device manually, if you deselect the Auto Detection checkbox and click on the **Select flash device** button.

After invoking this button a table will be presented. The table may be filtered using the manufacturer name. The chip and its attributes (manufacturer name, device name, size, number of sectors, eight bit identifier, sixteen bit identifier, bus width) must be selected from this table. If the flash chip is not found please contact SEG-GER, as devices are continuously being added to this list.

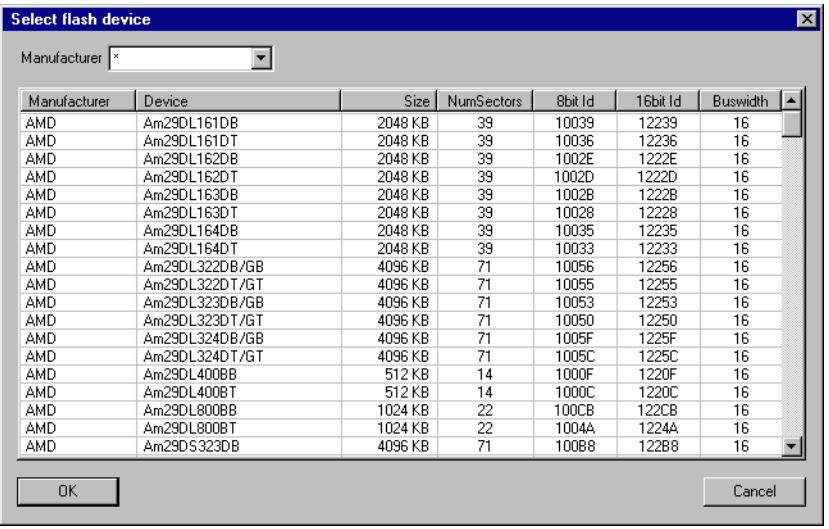

## **4.1.4.4 ID checking**

There are two other check boxes that are of interest in this subsection which are "Check manufacturer flash Id" and "Check product flash Id". These check boxes should be selected to confirm the type of device that is in communication with J-Flash.

## **4.1.4.5 Sector selection**

The final section of this dialog indicates the sectors to be acted upon, whether they are to be cleared, read back, or written. An individual or series of sectors may be selected from the predetermined valid range.

# **4.1.5 Production settings**

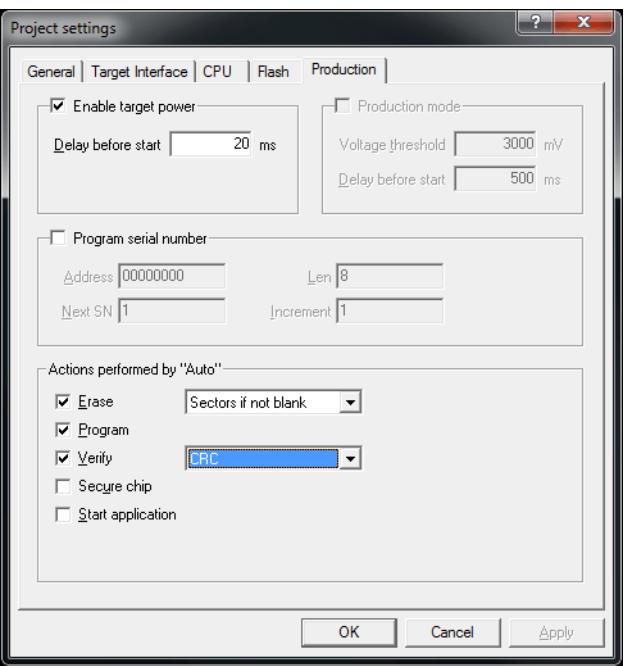

#### **Enable target power**

Enables 5V target power supply via pin 19 of the emulator.

Can be used for targets which can be powered through the emulator for production.

Delay before start defines the delay (in ms) after enabling the target power supply and before starting to communicate with the target.

#### **Program serial number**

J-Flash supports programming of serial numbers into the target in two ways. For a detailed description how to use the serial number programming feature please refer to *[Serial number programming](#page-58-0)* on page 59.

#### **Actions performed by "Auto"**

The checked options will be perforemed when auto programming a target (**Target** -> **Auto**, shortcut: F7). The default behaviour is **Erase sectors if not blank**, **Program** and **Verify CRC**. You can optional include **Secure chip** and **Start application**. Find below a table which describes the commands:

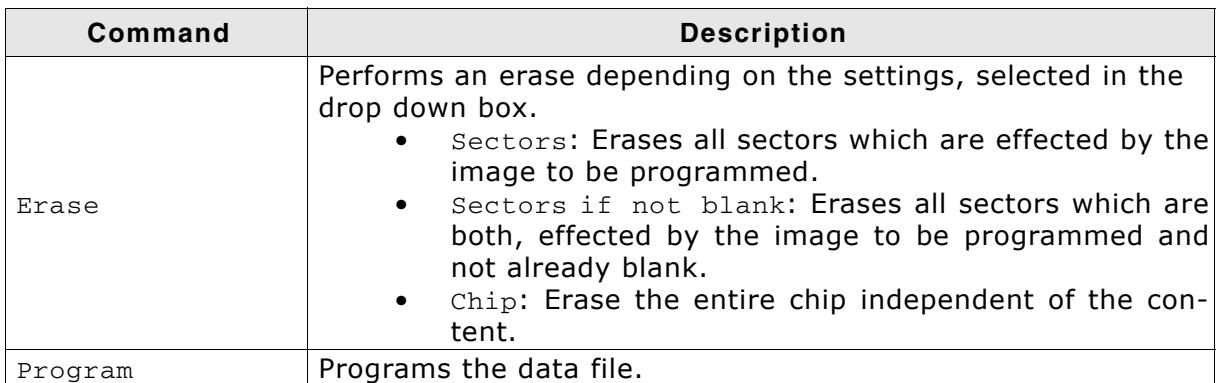

**Table 4.2: Actions performed by "Auto"**

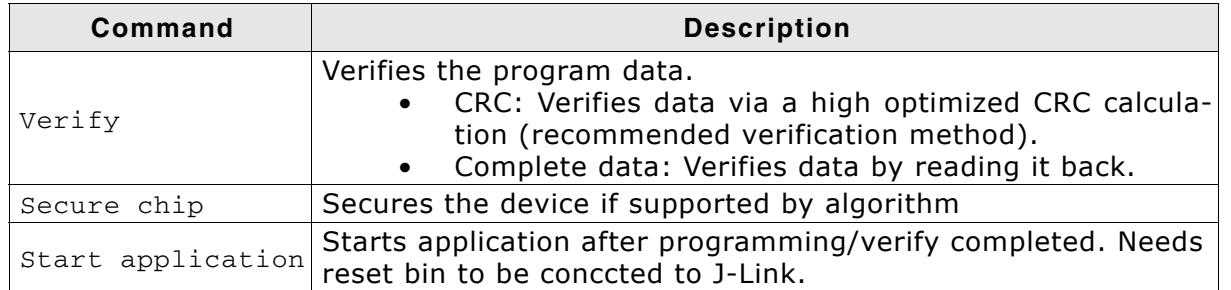

**Table 4.2: Actions performed by "Auto"**

# **4.2 Global Settings**

Global settings are available from the Options menu in the main window.

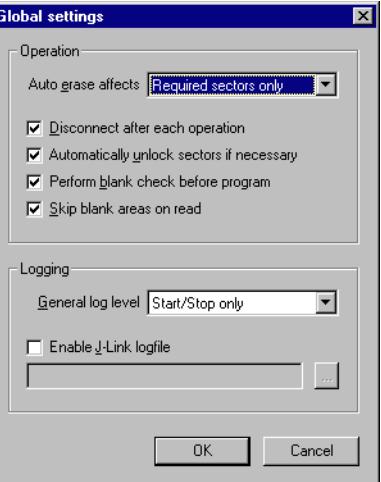

## **4.2.1 Operation**

You may define the behavior of some operations such as "Auto" or "Program & Verify".

#### **4.2.1.1 Disconnect after each operation**

If this option is checked, connection to the target will be closed at the end of each operation.

#### **4.2.1.2 Automatically unlock sectors**

If this option is checked, all sectors affected by an erase or program operation will be automatically unlocked if necessary.

#### **4.2.1.3 Perform blank check**

If this option is checked, a blank check is performed before any program operation to check if the affected flash sectors are completely empty. The user will be asked to erase the affected sectors if they are not empty.

#### **4.2.1.4 Skip blank areas on read**

If this option is checked, a blank check is performed before any read back operation to check which flash areas need to be read back from target. This improves performance of read back operations since it minimizes the amount of data to be transferred via JTAG and USB.

## **4.2.2 Logging**

You may set some logging options to customize the log output of J-Flash.

#### **4.2.2.1 General log level**

This specifies the log level of J-Flash. Increasing log levels result in more information logged in the log window.

## **4.2.2.2 Enable J-Link logfile**

If this option is checked, you can specify a file name of the J-Link logfile. The J-Link logfile differs from the log window output of J-Flash. It does not log J-Flash operations performed. Instead of that, it logs the J-Link ARM DLL API functions called from within J-Flash.

# **Chapter 5 Command Line Interface**

This chapter describes the J-Flash command line interface. The command line allows using J-Flash in batch processing mode and other advanced uses.

47

# **5.1 Overview**

In addition to its traditional Windows graphical user interface (GUI), J-Flash supports a command line mode as well. This makes it possible to use J-Flash for batch processing purposes. All important options accessible from the menus are available in command line mode as well. If you provide command line options, J-Flash will still start its GUI, but processing will start immediately.

The screenshot below shows the command line help dialog, which is displayed if you start J-Flash in a console window with JFlash.exe -help or JFlash.exe -?

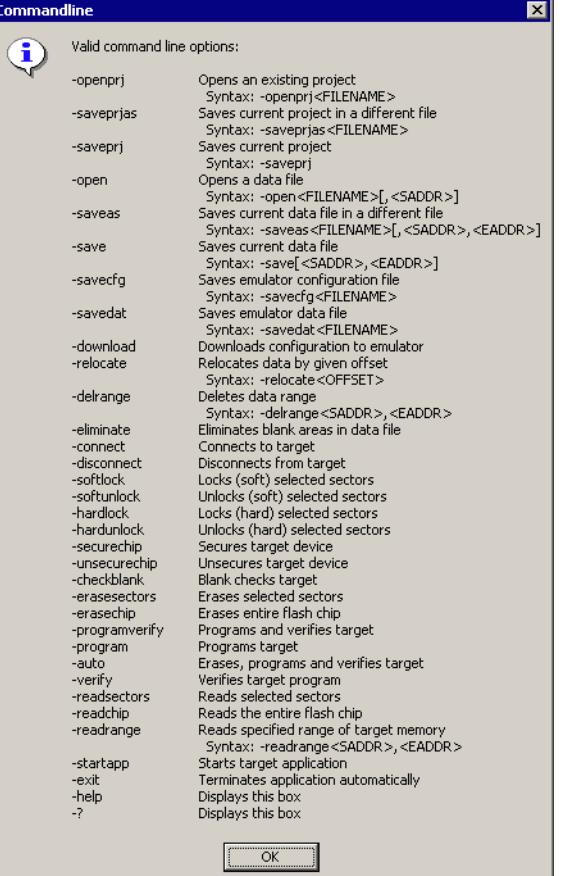

# **5.2 Command line options**

This section lists and describes all available command line options. Some options accept additional parameters which are enclosed in angle brackets, e.g. <FILE-NAME>. If these parameters are optional they are enclosed in square brackets too, e.g. [<SADDR>]. Neither the angel nor the square brackets must be typed on the command line, they are used here only to denote (optional) parameters. Also, note that a parameter must follow immediately after the option, e.g. JFlash.exe -openprjC:\Projects\Default.jflash.

The command line options are evaluated in the order as they are passed to J-Flash, so please ensure that a project + data file have already been opened when evaluating a command line option which requires this.

It is recommended to always use -open<FILENAME>[,<SADDR>] to make sure the right data file is opened.

All command line options return 0 if the processing was successfully. An return value unequal 0 means that an error occured.

| Option                                                                         | <b>Description</b>                                                                                                    |
|--------------------------------------------------------------------------------|----------------------------------------------------------------------------------------------------|
| $-2$                                                                           | Display help dialog.                                                                                                    |
| -auto                                                                          | Erase, program and verify target.                                                                                                    |
| -checkblank                                                                    | Blank check target.                                                                                                    |
| -connect                                                                       | Connect to target.                                                                                                    |
| -delrange <saddr>,<eaddr></eaddr></saddr>                                      | Delete data in the given range.                                                                                                    |
| -disconnect                                                                    | Disconnect from target.                                                                                                    |
| -download                                                                      | Downloads configuration to emulator.                                                                                                    |
| -eliminate                                                                     | Eliminate blank areas in data file.                                                                                                    |
| -erasechip                                                                     | Erase the entire flash chip.                                                                                                    |
| -erasesectors                                                                  | Erase selected sectors.                                                                                                    |
| -exit                                                                          | Exit J-Flash.                                                                                                    |
| -hardlock                                                                      | Locks (hard) selected sectors.                                                                                                    |
| -hardunlock                                                                    | Unlocks (hard) selected sectors.                                                                                                    |
| -help                                                                          | Display help dialog.                                                                                                    |
| -merge <filename><br/>-merge<filename>.bin,<addr></addr></filename></filename> | Merges a given file with the one currently<br>opened in J-Flash.<br>Note that when passing a .bin file via this com-<br>mand, also the start-address where it shall be<br>merged into the file currently openend in J-<br>Flash must be given, since .bin files do not<br>contain any address information. |
| -open <filename>[,<saddr>]</saddr></filename>                                  | Open a data file. Please note that the<br><saddr> parameter applies only if the data<br/>file is a *.bin file.</saddr>                                                                                                    |
| -openprj <filename></filename>                                                 | Open an existing project file. This will also<br>automatically open the data file that has been<br>recently used with this project.                                                                                                    |
| -program                                                                       | Program target.                                                                                                    |
| -programverify                                                                 | Program and verify target.                                                                                                    |
| -readchip                                                                      | Read entire flash chip.                                                                                                    |
| -readsectors                                                                   | Read selected sectors.                                                                                                    |
| -readrange <saddr>,<eaddr></eaddr></saddr>                                     | Read specified range of target memory.                                                                                                    |
| -relocate <offset></offset>                                                    | Relocate data by the given offset.                                                                                                    |
| -save[ <saddr>,<eaddr>]</eaddr></saddr>                                        | Save the current data file. Please note that the<br>parameters <saddr>,<eaddr> apply only if<br/>the data file is a *.bin file or *.c file.</eaddr></saddr>                                                                                                    |

**Table 5.1: J-Flash command line options**

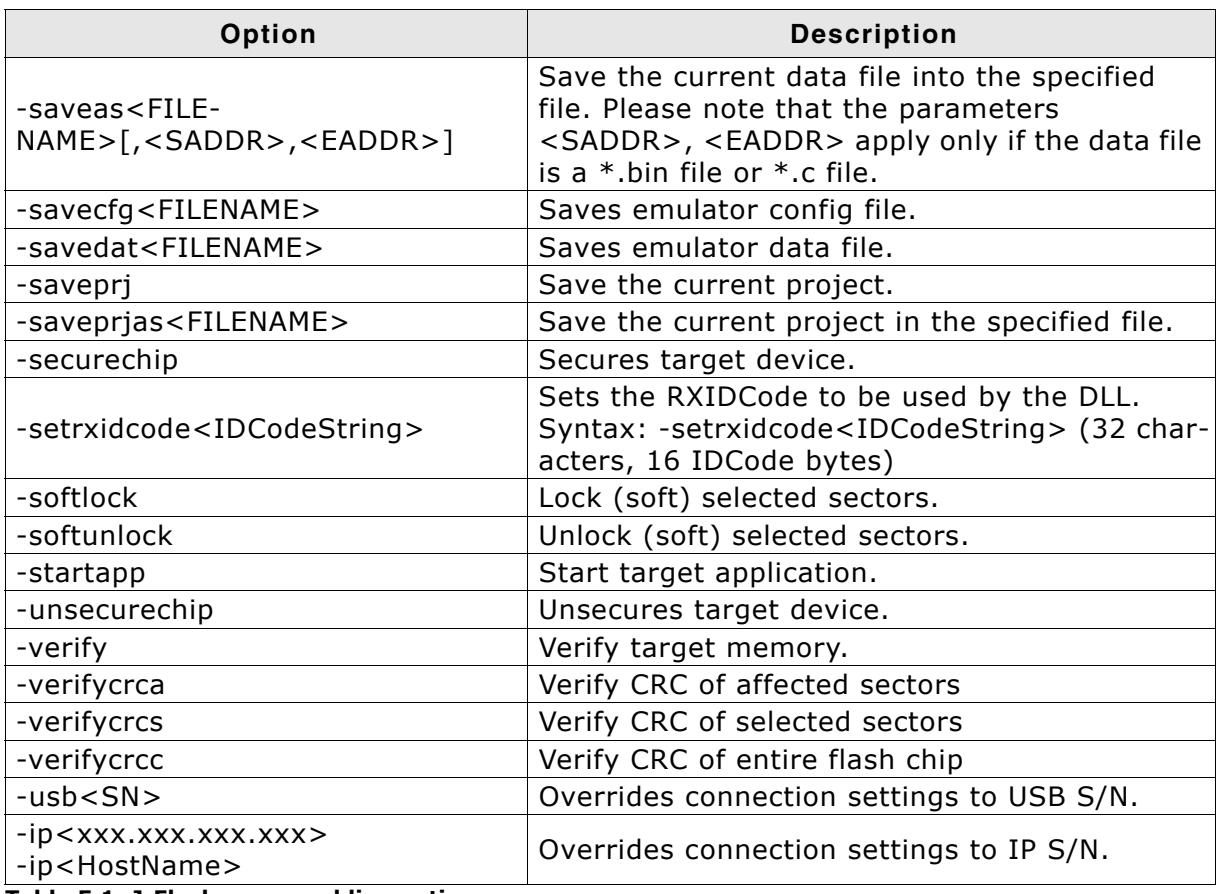

**Table 5.1: J-Flash command line options**

# **5.3 Batch processing**

J-Flash can be used for batch processing purposes. All important options are available in command line mode as well. If you provide command line options, J-Flash will still start its GUI, but processing will start immediately.

The example batchfile below will cause J-Flash to perform the following operations:

- 1. Open project C:\Projects\Default.jflash
- 2. Open bin file C:\Data\data.bin and set start address to 0x100000
- 3. Perform "Auto" operation in J-Flash (by default this performs erase, program, verify)
- 4. Close J-Flash

The return value will be checked and in case of an error an error message displayed. Adapt the example according to the requirements of your project.

@ECHO OFF

```
ECHO Open a project and data file, start auto processing and exit
JFlash.exe -openprjC:\Projects\Default.jflash -openC:\Data\data.bin,0x100000 -auto -
exit
IF ERRORLEVEL 1 goto ERROR
```
goto END

:ERROR ECHO J-Flash ARM: Error! pause

:END

#### **Starting J-Flash minimzed**

Adapt this example call to start J-Flash minimized:

```
start /min /wait "J-Flash" "JFlash.exe" -openprjC:\Projects\Default.jflash \
-openC:\Data\data.bin,0x100000 -auto -exit
```
Note, that every call of  $JF$ lash, exe has to be completed with the  $-exit$  option, otherwise the execution of the batch file stops and the following commands will not be processed.

# **5.4 Programming multiple targets in parallel**

In order to program multiple targets in parallel using J-Flash, the following is needed:

- ï J-Link / Flasher needs to be configured to allow to connect multiple ones to one PC at the same time. Please refer to *"UM08001 Working with J-Link and J-Trace" -> "Connecting multiple J-Links / J-Traces to your PC"*
- One J-Flash project (containing the configuration).

Basically, J-Flash connects to a specific J-Link, configured in the project settings but there is a command line option available, which allows to temporary override this setting. Therefore, only one J-Flash project is needed.

Find below a small sample which shows how to program multiple targets in parallel.

```
@ECHO OFF
setlocal
set "lock=%temp%\wait%random%.lock"
ECHO Launches 3 processes in parallel, where each process calls J-Flash with
different serial number as connection method. The stream of each process is
redirected to a lock file so we can wait until each process 
has been completed.
start "" 9>"%lock%1" StartJFlash.bat 164000000
start "" 9>"%lock%2" StartJFlash.bat 164000001
start "" 9>"%lock%3" StartJFlash.bat 164000002
REM Wait until lock files are released and delete them afterwards
1>nul 2>nul ping /n 3 ::1
for \sqrt[8]{8} in (1 \ 2 \ 3) do
  (call ) 9>"%lock%%%N" || goto :Wait
) 2>nul
del "%lock%*"
pause
```
StartFlash.bat:

```
@ECHO OFFECHO Open a project and data file and exit
start /wait "J-Flash" "JFlash.exe" -usb%1 -connect -exit
IF ERRORLEVEL 1 goto ERROR
goto END
:ERROR
ECHO %ERRORLEVEL%
ECHO J-Flash: Error! SN: %1
pause
exit
:END
ECHO J-Flash: Succeed!
exit
```
**Note:** Each call of JFlash.exe has to be completed with the -exit option, otherwise the execution of the batch file is and the following commands will not be processed.

# **Chapter 6 Create a new J-Flash project**

This chapter contains information about the required steps how to setup a new J-Flash project.

# **6.1 Creating a new J-Flash project**

Before creating a new J-Flash project, you should have an understanding of your target system:

- Take a look at the schematic and the documentation of your CPU / SOC.
- Make sure the CPU runs at a decent speed (at least a few MHz, not just 32kHz)
- If necessary, enable & select a PLL as clock source.
- Locate RAM (Ideally on-chip RAM, even if it is just a 4KB) in the chip documentation.
- If necessary, use external RAM (usually SDRAM). You may have to setup the external bus interface.
- If necessary, use external FLASH. You may also have to setup the external bus interface to program the external flash since in a lot of cases, it allows per default just reading of flash memory.
- Last but not least, you should make sure the JTAG speed is as high as possible (on ARM-S cores with RTCK, Adaptive is usually a good choice; if not, 8Mhz or 12MHz is ideal. However, this should be the last step)

**Note:** Initialization of the PLL and the external bus interface has to be done in the init sequence of the project.

In the following all the necessary steps to create a project file, are explained.

- 1. Select **File** -> **New Project** to open a new project.
- 2. Open the **Project Settings** context menu. Select **Options** -> **Project Settings** or press ALT-F7 to open the **Project settings** dialog and select the type of connection to J-Link.

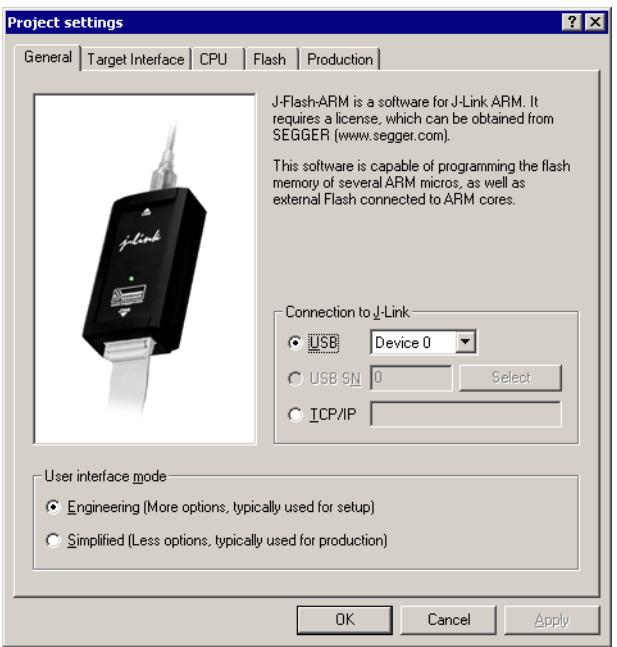

Select **Engineering (More options, typically used for setup)**.

3. Define the **JTAG speed before init** and the **JTAG speed after init**. The default settings work without any problem for the most targets.

Since software version 3.80 J-Flash supports SWD. To select SWD as target interface, simply select **SWD** from the dropdown box and define the **SWD speed before init** and the **SWD speed after init.**

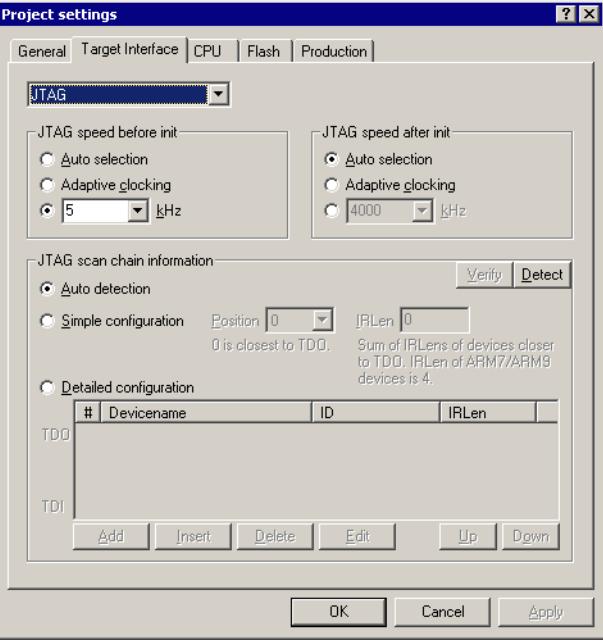

4. Open the **CPU** dialog and select the core architecture in the **Core** choice-list to use J-Flash with an external flash chip. Set the endianess, core ID, RAM address and RAM size of the used MCU.

To program the internal flash of the chip choose a device from **Device** choice-list. J-Flash uses correct default values (endianess, core ID, RAM address and size) for this device. This is the part where initialization of the external bus interface (if necessary) has to be done. For more information about the valid commands which can be used in an initialization sequence, please refer to *[Init steps](#page-38-0)* on [page 39](#page-38-0).

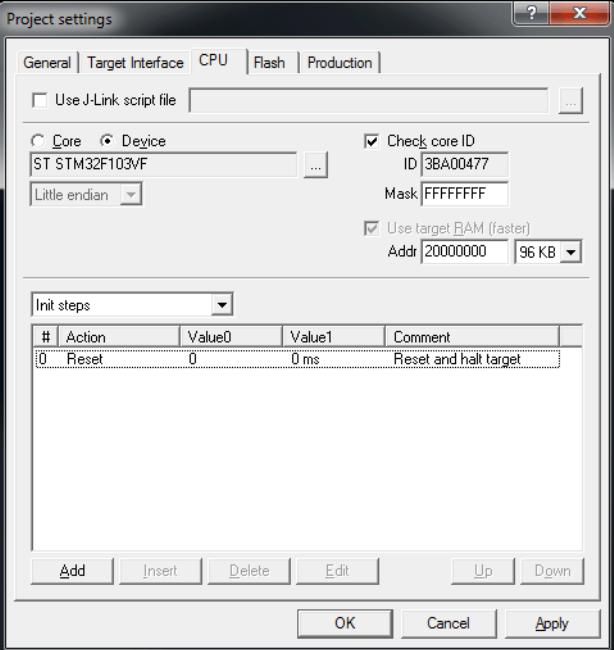

5. The Flash dialog is dependent on selection in the CPU dialog. If you want to program external flash the dialog should look similar to the screenshot below. The used flash chip can be automatically detected or chosen from a list if you disable the Automatic detection checkbox. If you choose the **Automatic detection** feature, the only required settings are the **Base Addr**, **Organization** and **Chip(s)** fields.

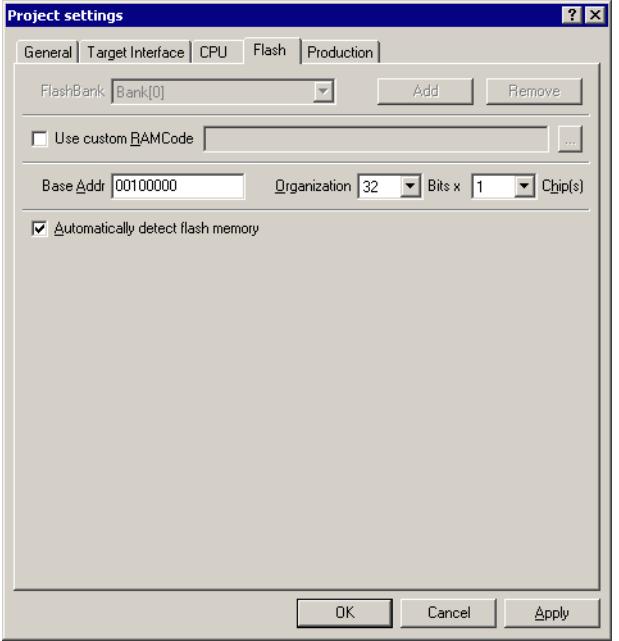

If you want to program the internal flash of an MCU the dialog should look similar to the screenshot below. Normally, all default settings can be used without modifications.

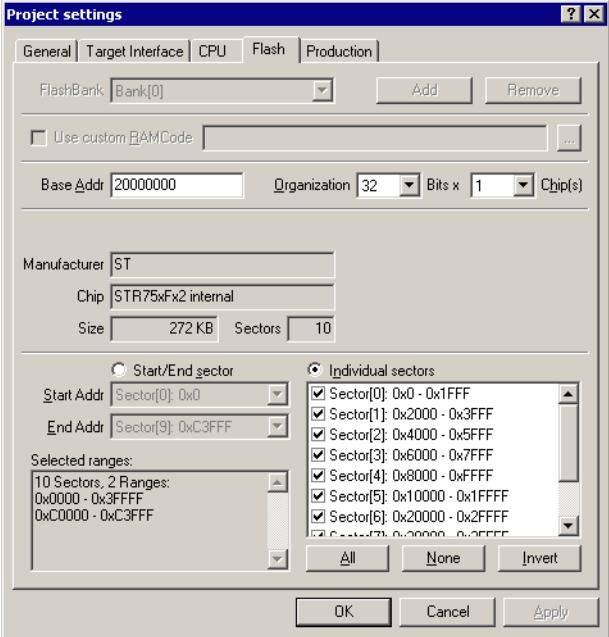

6. In the **Production** dialog is secondary for a setup. You can define the behaviour of the Auto option (**Target** -> **Auto** or shortcut: F7).

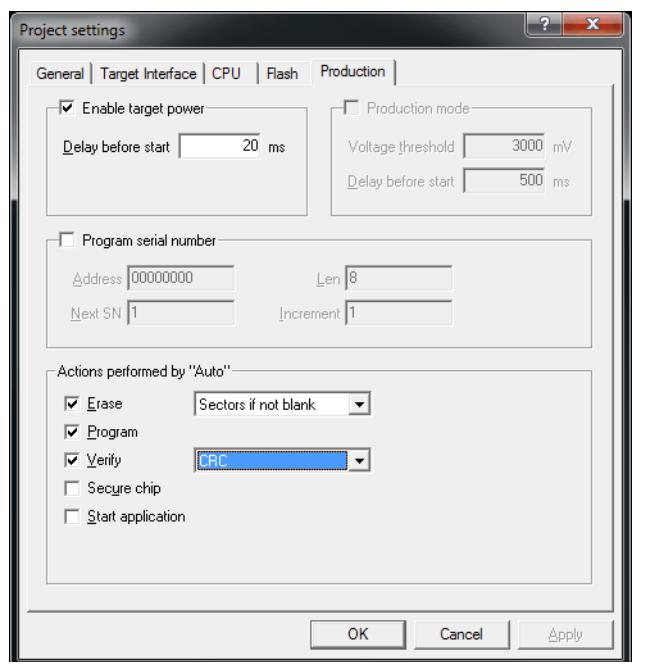

7. Save your project (**File** -> **Save Project**) and test it.

# **6.2 Creating a new init sequence**

Many microcontrollers require a custom init sequence to initialize the target hardware, for example the initialize the PLL, disable the watchdog or define the wait states of the flash. This means that you have to build an compatible init sequence for the microcontroller, if you create a new project or modify one of the existing projects.

You can build or update a custom init sequence in the **CPU** dialog in the **Project settings** menu. Click the **Add** button to open the **Add action** dialog.

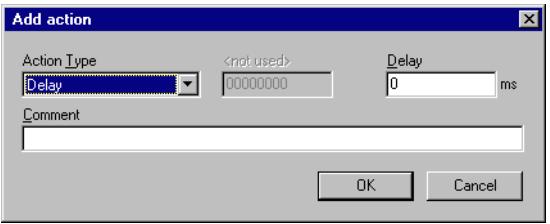

In the **Action Type** choice-list all possible commands are listed. The following two textboxes are dependent on the chosen command. They are grayed out or used to enter the required parameter. The **Comment** textbox should be used to enter a short description of the action. For a list of all valid commands which can be used in an init sequence, please refer to *Init steps* [on page 39](#page-38-0).

# **6.2.1 Example init sequence**

A good example of a typical init sequence is the init sequence of an AT91SAM7 CPU. The following example is excerpted from the J-Flash project for the AT91SAM7S256.

#### **The example init sequence step by step**

- 0. Reset the target with J-Link reset strategy 0 and 0 delay.
- 1. Disable the watchdog by writing to the Watchdog Timer Mode Register.
- 2. Set flash wait states by writing to the MC Flash Mode Register.
- 3. Set the PLL by writing to power management controller.
- 4. Set a delay of 200ms.
- 5. Set the PLL and the divider by writing to PLL Register of the power management controller.
- 6. Set a delay of 200ms.
- 7. Set the master and processor clock by writing to the Master Clock Register of the power management controller.

The steps implemented in J-Flash:

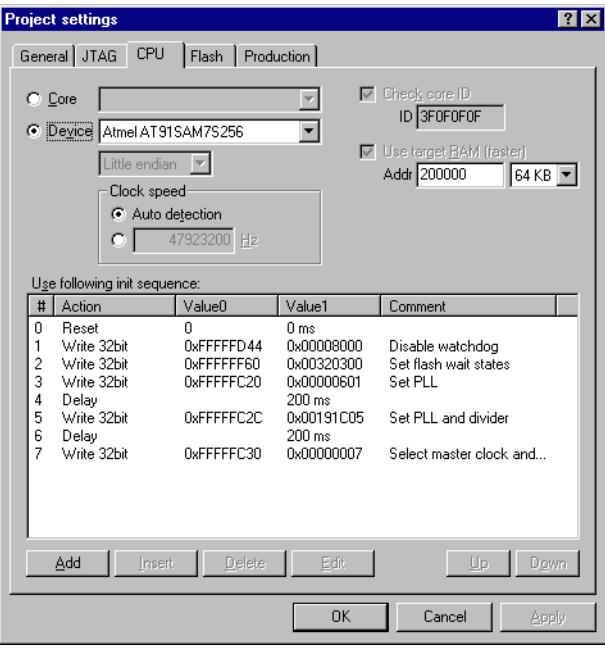

# **6.3 Serial number programming**

<span id="page-58-0"></span>J-Flash supports programming of serial numbers. In order to use the serial number programming feature, the J-Flash project to be used as well as some files in the working folder (depending on the configuration) need to be configured first.

In general, J-Flash supports two ways of programming a serial number into the target:

- 1. Programming continuous serial numbers. Serial number is 1-4 bytes in size. Start serial number, increment, serial number size and address have to be configured in the J-Flash project production settings.
- 2. Programming custom serial numbers from a serial number list file. Start line into serial number list file to get next serial number bytes, line increment, serial number sitze and address is configured in J-Flash production project settings. Serial number list file needs to be specified and created by user.

In the following, some generic information how to setup a serial number programming configuration are given.

## <span id="page-58-1"></span>**6.3.1 Serial number settings**

In order to use the serial number feature, the J-Flash project has to be configured to enable programming a serial number at a specific address. This is done by enabling the **Program serial number** option as shown in the screenshot and table below:

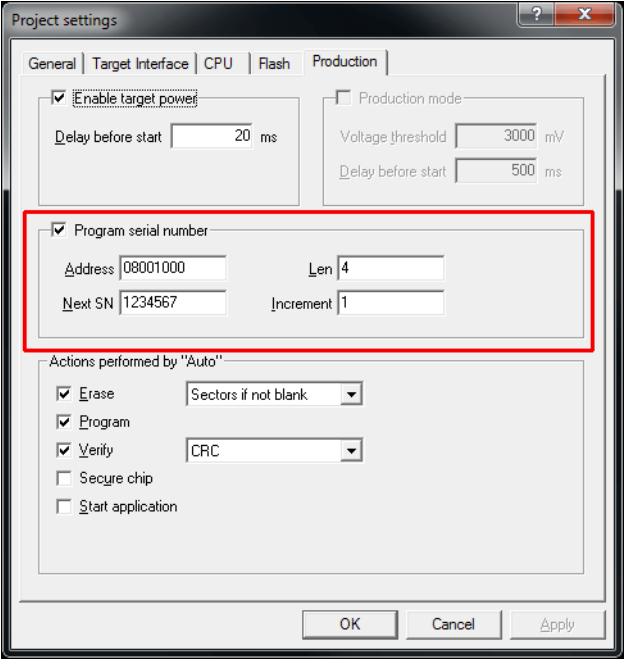

| <b>Setting</b> | <b>Meaning</b>                                                                                                    |
|----------------|----------------------------------------------------------------------------------------------------|
| Address        | The address the serial number should be<br>programmed at.                                                                                                    |
| Len            | The length of the serial number (in<br>bytes) which should be programmed.                                                                                                    |
|                | If no serial number list file is given, J-<br>Flash allows to use a 1-4 byte serial<br>number. In case of 8 is selected as<br>length, the serial number and its comple-<br>mentary is programmed at the given<br>address.                                                                                                    |
|                | In case a serial number list file is given,<br>J-Flash will take the serial number bytes<br>from the list file. If a serial number in the<br>list file does not define all bytes of $Len$ ,<br>the remaining bytes are filled with 0s. No<br>complements etc. are added to the serial<br>number.                                       |
| Next SN        | In case no serial number list file is given,<br>Next SN is next serial number which<br>should be programmed.<br>The serial number is always stored in lit-<br>tle endian format in the flash memory.                                                                                                    |
|                | In case a serial number list file is given,<br>Next SN describes the line of the serial<br>number list file where to read the next<br>serial number bytes from. J-Flashs starts<br>counting with line 0, so in order to start<br>serial number programming with the first<br>line of the SNList. txt, Next SN needs to<br>be set to 0. |
| Increment      | Specifies how much Next SN is incre-<br>mented.                                                                                                    |

**Table 6.1: J-Flash serial number settings**

# **6.3.2 Serial number file**

When starting the program process **Target -> Auto**, J-Flash will create a serial number file named as <JFlashProjectName>\_Serial.txt. The file is generated based on the serial number settings in the J-Flash project and will contain the value defined by the Next SN option. The serial number file can also be manually edited by the user, since the serial number is written ASCII.

# **6.3.3 Serial number list file**

In order to program custom serial numbers which can not be covered by the standard serial number scheme provided by J-Flash (e.g. when programming non-continuous serial numbers or having gaps between the serial numbers), a so called serial number list file needs to be created by the user.

When selecting **Target -> Auto**, J-Flash will check for a serial number list file named as <JFlashProjectName>\_SNList.txt in the directory where the J-Flash project is located. The serial number list file needs to be created manually by the user and has the following syntax:

One serial number per line

Each byte of the serial number is described by two hexadecimal digits.

#### **Example**

A 8-byte serial number should be programmed at address 0x08000000.

It should be programmed as follows in the memory:

0x08000000: 0x01 0x02 0x03 0x04 0x55 0x66 0x77 0x88

The serial number list file should look as follows:

0102030455667788

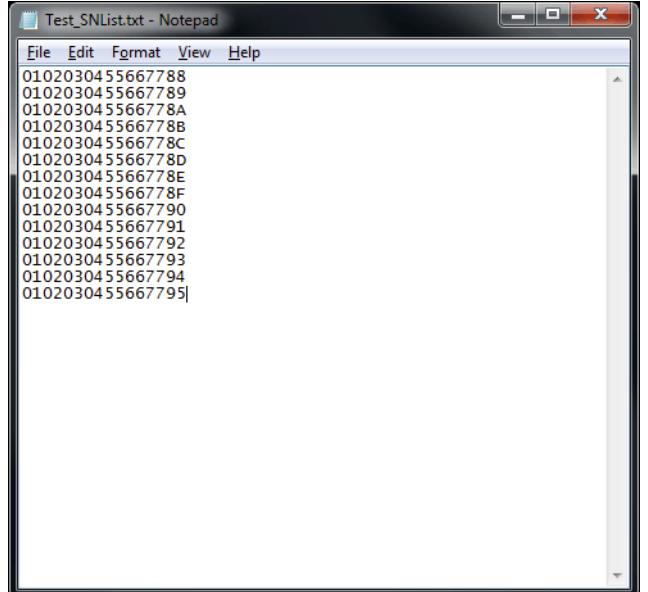

The number of bytes to read per line is configured via the  $L_{en}$  option in J-Flash. For more information, please refer to *[Serial number settings](#page-58-1)* on page 59.

Which line J-Flash will read at the next programming cycle, is configured via the  $Next{e}$ SN option in J-Flash. For more information, please refer to *[Serial number settings](#page-58-1)* on [page 59](#page-58-1). In this case Next SN needs to be set to 0, since programming should be started with the serial number bytes defined in the first line of the file.

**Note:** If the number of bytes specified in a line of the serial number list file is less than the serial number length defined in the project, the remaining bytes filled with 0s by Flasher ARM.

**Note:** If the number of bytes specified in a line of the serial number list file is greater than the serial number length defined in the J-Flash project, the remaining bytes will be ignored by J-Flash

**Note:** When using Windows 7, please make sure that the used project file is located at a folder with write permission.

## **6.3.4 Programming process**

J-Flash will increment the serial number in <JFlashProjectName>\_Serial.txt by the value defined in  $\text{Increment}$ , after each successful programming cycle.

## **6.3.5 Sample setup**

In the following a small sample is given how to setup J-Flash for serial number programming. In the following sample, 4-byte serial numbers starting at 1234567 (0x12D687) shall be programmed at address 0x08001000.

#### **Defining serial number address, length, start value and increment**

In the J-Flash project the following needs to be defined:

- Address is 0x08001000
- $\bullet$  Len is 4 (bytes)
- $\bullet$  Next SN is 1234567
- $\bullet$  Increment is  $1$

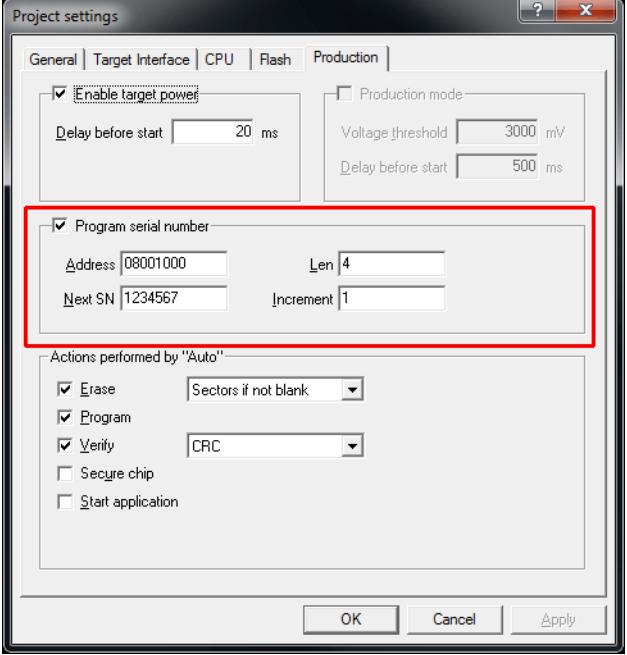

Now J-Flash is prepared to program the 8-byte serial number.

After programming the serial number, J-Flash creates the <JFlashProject-Name>\_Serial.txt.

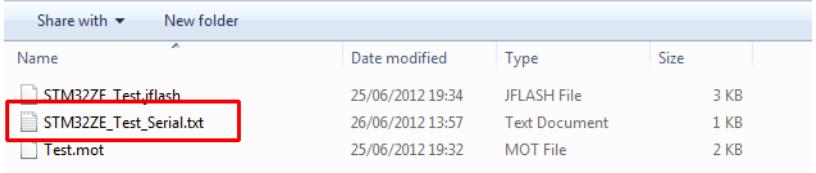

# **Chapter 7 Device specifics**

This chapter gives some additional information about specific devices.

63

# **7.1 Analog Devices**

J-Flash supports flash programming for the Analog Devices ADuC7xxx core family.

# **7.1.1 ADuC7xxx**

J-Flash includes "ready-to-use" projects for all supported devices. For a complete list of supported devices, open J-Flash and check the available projects. If you miss the support of a particular device, do not hesitate to contact Segger.

Refer to *J-Link / J-Trace User Guide* for device specifics which are not related to flash programming.

# **7.2 ATMEL**

J-Flash supports flash programming for the ATMEL AT91SAM7 core family.

## **7.2.1 AT91SAM7**

J-Flash includes "ready-to-use" projects for all supported devices. For a complete list of supported devices, open J-Flash and check the available projects. If you miss the support of a particular device, do not hesitate to contact Segger.

Refer to *J-Link / J-Trace User Guide* for device specifics which are not related to flash programming.

## **7.2.2 AT91SAM9**

J-Flash includes "ready-to-use" projects for all supported devices. For a complete list of supported devices, open J-Flash and check the available projects. If you miss the support of a particular device, do not hesitate to contact Segger.

Refer to *J-Link / J-Trace User Guide* for device specifics which are not related to flash programming.

# **7.3 Freescale**

## **7.3.1 MC13224**

J-Flash comes with a sample project as well as a RAMCodeV2 allowing to program the internal SPI flash of the Freescale MC13224 device. Please note that the device needs some special handling which is in customer's responsibility:

1. The first 4 bytes of the flash are reserved for a validation word that is used during boot process to check if the flash contains a valid application. The validation word can be: "OKOK" (0x4F 0x4B 0x4F 0x4B) or "SECU" (0x53 0x45 0x43 0x55) It is user's responsibility to ensure that the data file he downloads to flash memory contains this validation word.

**Note:** If "SECU" is chosen, the JTAG interface is disabled, the device is secured.

2. The next four bytes after the validation word are reserved for a data-word that used to determine how many bytes of flash content shall be copied to RAM when the device boots. A maximum of 96 KBytes can be copied to RAM (This is the whole RAM size).

**Example:** Your application in flash has 32 KBytes in size, then the data-word would be 0x8000 (32 KBytes). It is stored in little endian format. When viewing the data file in J-Flash, it would look like as follows:

00000: 4F 4B 4F 4B 00 80 00 00 XX XX XX XX XX XX XX XX (4-bytes "OKOK", 4 bytes data word, followed by data)

## **7.3.2 MPC560**

J-Flash supports flash programming of the internal code flash, the shadow-area and internal data flash for the Freescale MPC560 device family. The internal code and data flash can be programmed without further attention.

Programming the shadow-area must be done carefully as this flash area includes the censorship values which are used to configure the "Censored mode". Depending on the censorship value, the debug logic can be disabled. The erased state (0xFF) of all the volatile censored mode registers is the protected state. So erasing but not programming the censored mode registers will protect the device.

Therefore, J-Flash comes with two different device options for each device. One which allows programming the internal code and data area, only in order prevent users to lock their devices by chance. One which allows programming those areas and the shadow-area as well. The second configuration, is marked by the extension "(allow shadow)".

#### **Programming the shadow-area**

First, the "MPC560xx (allow shadow)" device must be selected in order to be able to touch the shadow-area. Even when selecting the (allow shadow) variant, the shadowarea is not touched / erased if not necessary (data file does not contain data in the shadow-area). When performing chip-erase, J-Flash reads back the censorship registers, erase the shadow-flash and reprogram the censorship registers in order to guarantee that the device will not be locked.

In case, the data image contains data in the shadow-area, J-Flash erases the entire shadow-area block and program it with the data from the user data image. In this case, J-Flash does not restore the censorship registers as it assumes that touching the area is done on purpose.

So when programming the shadow-area, make sure to program the censorship registers with correct values (in case of doubt: reset values) as well in order to ensure that the device will not be locked.

**Note:** When programming the shadow-area, the image must contain data for the entire area, even if the data to be programmed are 0xFF.

# **7.4 NXP**

J-Flash supports flash programming for the NXP LPC core family.

# **7.4.1 LPC2xxx**

J-Flash includes "ready-to-use" projects for all supported devices. For a complete list of supported devices, open J-Flash and check the available projects. If you miss the support of a particular device, do not hesitate to contact Segger.

Refer to *J-Link / J-Trace User Guide* for device specifics which are not related to flash programming.

# **7.5 OKI**

J-Flash supports flash programming for the OKI ML67Q40x core family.

## **7.5.1 ML67Q40x**

J-Flash includes "ready-to-use" projects for all supported devices. For a complete list of supported devices, open J-Flash and check the available projects. If you miss the support of a particular device, do not hesitate to contact Segger.

Refer to *J-Link / J-Trace User Guide* for device specifics which are not related to flash programming.

# **7.6 ST Microelectronics**

J-Flash supports flash programming for the ST Microelectronics STR71x, STR73x, STR75x, STR91x, PPC and the Cortex-M3 core families.

## **7.6.1 SPC560**

J-Flash supports flash programming of the internal code flash, the shadow-area and internal data flash for the ST SPC560 device family. The internal code and data flash can be programmed without further attention.

Programming the shadow-area must be done carefully as this flash area includes the censorship values which are used to configure the "Censored mode". Depending on the censorship value, the debug logic can be disabled. The erased state (0xFF) of all the volatile censored mode registers is the protected state. So erasing but not programming the censored mode registers will protect the device.

Therefore, J-Flash comes with two different device options for each device. One which allows programming the internal code and data area, only in order prevent users to lock their devices by chance. One which allows programming those areas and the shadow-area as well. The second configuration, is marked by the extension "(allow shadow)".

#### **Programming the shadow-area**

First, the "SPC560xx (allow shadow)" device must be selected in order to be able to touch the shadow-area. Even when selecting the (allow shadow) variant, the shadowarea is not touched / erased if not necessary (data file does not contain data in the shadow-area). When performing chip-erase, J-Flash reads back the censorship registers, erase the shadow-flash and reprogram the censorship registers in order to guarantee that the device will not be locked.

In case, the data image contains data in the shadow-area, J-Flash erases the entire shadow-area block and program it with the data from the user data image. In this case, J-Flash does not restore the censorship registers as it assumes that touching the area is done on purpose.

So when programming the shadow-area, make sure to program the censorship registers with correct values (in case of doubt: reset values) as well in order to ensure that the device will not be locked.When programming the shadow-area, the image must contain data for the entire area, even if the data to be programmed are 0xFF.

## **7.6.2 STM32F10x**

#### **7.6.2.1 Securing/Unsecuring the chip**

The "Secure Chip" option is available for the STM32 devices. It will read-protect the internal flash memory of the STM32. J-Flash is also able to unsecure a read-protected STM32 device.

**Note:** Unsecuring a read protected device will cause a mass erase of the flash memory.

#### **7.6.2.2 Option byte programming**

J-Flash supports programming of the option bytes for STM32 devices. In order to program the option bytes simply choose the appropriate Device, which allows option byte programming, in the CPU settings tab (e.g. **STM32F103ZE (allow opt. bytes)**). J-Flash will allow programming a virtual 16-byte sector at address

0x06000000 which represents the 8 option bytes and their complements. You do not have to care about the option bytes' complements since they are computated automatically. The following table describes the structure of the option bytes sector

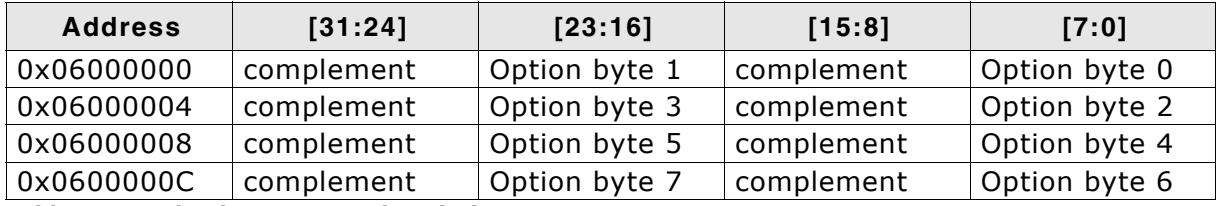

**Table 7.1: Option bytes sector description**

**Note:** Writing a value of 0xFF inside option byte 0 will read-protect the STM32. In order to keep the device unprotected you have to write the key value 0xA5 into option byte 0.

**Note:** The address 0x06000000 is a virtual address only. The option bytes are originally located at address 0x1FFFF800. The remap from 0x06000000 to address 0x1FFFF800. The remap from 0x06000000 to 0x1FFFF800 is done automatically by J-Flash.

#### **Example**

To program the option bytes 2 and 3 with the values 0xAA and 0xBB but leave the device unprotected your option byte sector (at addr 0x06000000) should look like as follows:

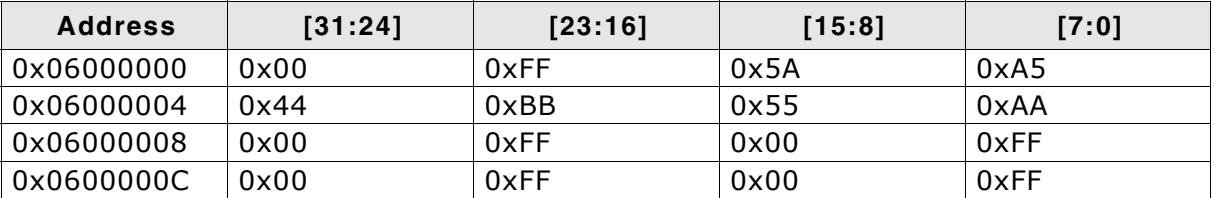

**Table 7.2: Option bytes programming example**

For a detailed description of each option byte, please refer to *ST programming manual PM0042, section "Option byte description".*

## **7.6.3 STM32F2 series devices - option byte programming**

Please refer to *[STM32F4 series devices - option byte programming](#page-69-0)* on page 70.

## <span id="page-69-0"></span>**7.6.4 STM32F4 series devices - option byte programming**

The STM32F2 series devices provide some option bytes which allow some "permanent" configuration as well as readout protection for the device. Unfortunately, the option bytes become effective immediately when programmed. This means when enabling the read protection of the device via option bytes, the programmer will immediately lose the access to the flash, without any possibility to verify the complete flash operation. Therefore, the option bytes cannot be programmed as part of the flash image.

In order to program the option bytes, some steps need to be added in J-Flash at **Options** -> **Project settings** -> **CPU** -> **Exit Steps**.

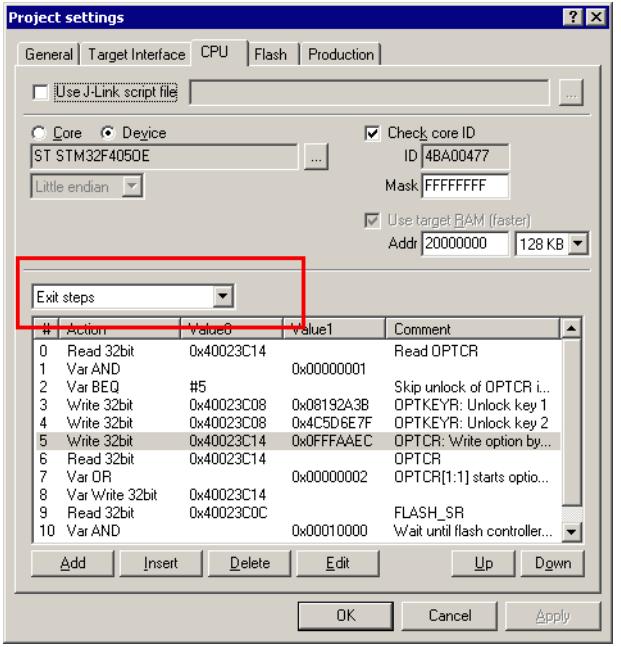

These steps will be executed after **Target** -> **Auto** has completed programming the image.

The option byte values are transmitted in the step which writes the OPTCR.

J-Flash comes with an example project for the STM32F405OE which demonstrates how to program the option bytes. These steps can be adapted for all STM32F2 / F4 devices since they are identical.

The example can be found by selecting Create project from template, navigating to the ST folder and select STM32F405OE OptBytes.jflash.

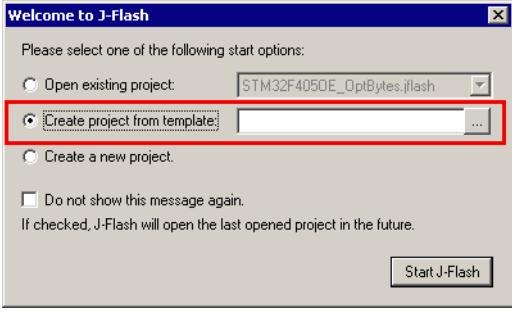

## **7.6.5 STR 71x**

J-Flash includes "ready-to-use" projects for all supported devices. For a complete list of supported devices, open J-Flash and check the available projects. If you miss the support of a particular device, do not hesitate to contact Segger.

Refer to *J-Link / J-Trace User Guide* for device specifics which are not related to flash programming.

## **7.6.6 STR 73x**

J-Flash includes "ready-to-use" projects for all supported devices. For a complete list of supported devices, open J-Flash and check the available projects. If you miss the support of a particular device, do not hesitate to contact Segger.

Refer to *J-Link / J-Trace User Guide* for device specifics which are not related to flash programming.

# **7.6.7 STR 75x**

J-Flash includes "ready-to-use" projects for all supported devices. For a complete list of supported devices, open J-Flash and check the available projects. If you miss the support of a particular device, do not hesitate to contact Segger.

Refer to *J-Link / J-Trace User Guide* for device specifics which are not related to flash programming.

## **7.6.8 STR91x**

J-Flash includes "ready-to-use" projects for all supported devices. For a complete list of supported devices, open J-Flash and check the available projects. If you miss the support of a particular device, do not hesitate to contact Segger.

Refer to *J-Link / J-Trace User Guide* for device specifics which are not related to flash programming.
## **7.7 Texas Instruments**

J-Flash supports flash programming for the TI TMS470 core family.

### **7.7.1 TMS470**

J-Flash includes "ready-to-use" projects for all supported devices. For a complete list of supported devices, open J-Link RDI configuration dialog and check the device list of the Flash programming tab (refer to Flash configuration on page 38 for detailed information). If you miss the support of a particular device, do not hesitate to contact Segger.

Refer to J-Link / J-Trace User Guide for device specifics which are not related to flash programming.

## **Chapter 8 Target systems**

The following chapter lists all supported flash devices.

### **8.1 Which devices can be programmed by J-Flash?**

J-Flash supports programming of internal and external flash devices. The external flash device can be:

- Parallel NOR flash
- Serial NOR flash
- NAND flash
- DataFlash

For parallel NOR flash any combination of ARM CPU and parallel NOR flash device (1x8bit, 2x8bit, 4x8bit, 1x16bit, 2x16bit, 1x32bit) is supported, if the NOR flash device is CFI-compliant. If the NOR flash device which is used is not CFI-compliant, you have to explicitly select the flash device in J-Flash. For a list of all parallel NOR flash devices which can be explicitly selected in J-Flash, please refer to *[Supported](#page-77-0) [Flash Devices](#page-77-0)* on page 78.

For serial NOR flash, NAND flash and DataFlash devices a custom RAMCode is needed since the connection of the flash to the CPU differs from device to device. J-Flash comes with sample projects for custom RAMCodes. For a complete list of all custom RAMCode projects which come with the J-Flash software, please refer to: *http:// www.segger.com/supported-devices.html.*

For more information about which which microcontrollers with internal flash are supported by J-Flash, please refer to *[Supported microcontrollers](#page-76-0)* on page 77.

SEGGER is constantly adding support for new devices. If you need support for a chip or flash not listed in the tables, do not hesitate to contact us.

## <span id="page-76-0"></span>**8.2 Supported microcontrollers**

J-Flash supports download into the internal flash of a large number of microcontrollers. You can always find the latest list of supported devices on our website:

*http://www.segger.com/supported-devices.html*

## <span id="page-77-0"></span>**8.3 Supported Flash Devices**

J-Flash supports a large number of external parallel NOR flash devices. In general, every CFI-compliant parallel NOR flash device is supported by J-Flash. For non-CFI compliant ones, J-Flash allows the user to explicitly select the device. You can always find the latest list of supported devices on our website:

*http://www.segger.com/supported-flash-devices.html*

## **Chapter 9 Performance**

The following chapter lists programming performance of common flash devices and microcontrollers.

## **9.1 Performance of MCUs with internal flash memory**

The following table lists program and erase performance values for different controllers.

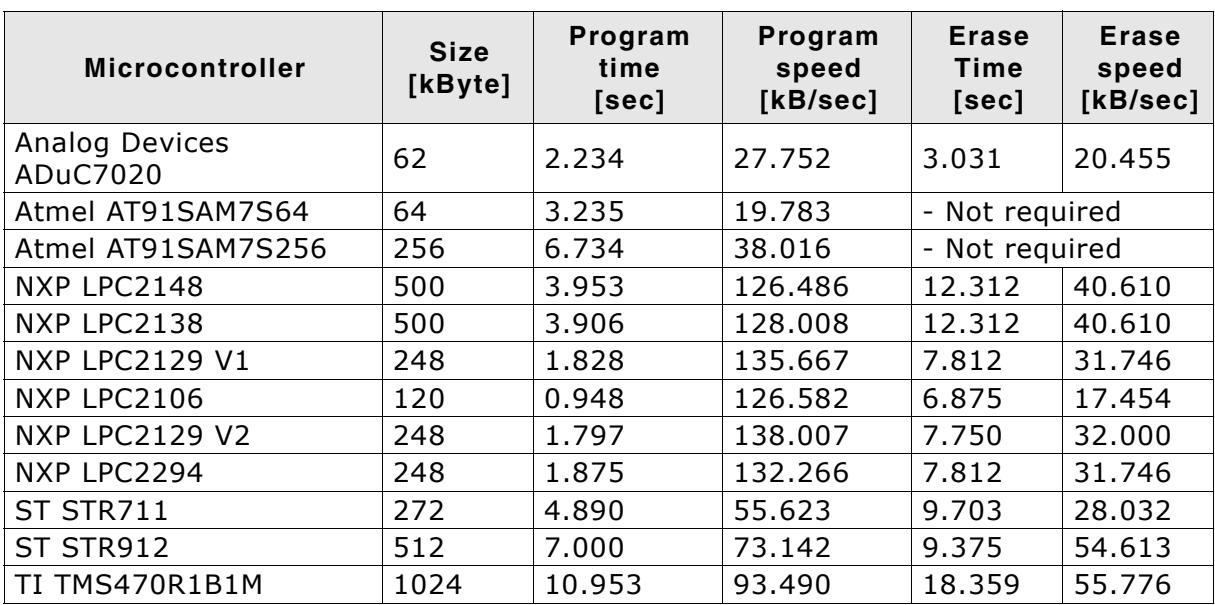

**Table 9.1: List of performance values of MCUs with internal flash**

## **9.2 Performance of MCUs with external flash memory**

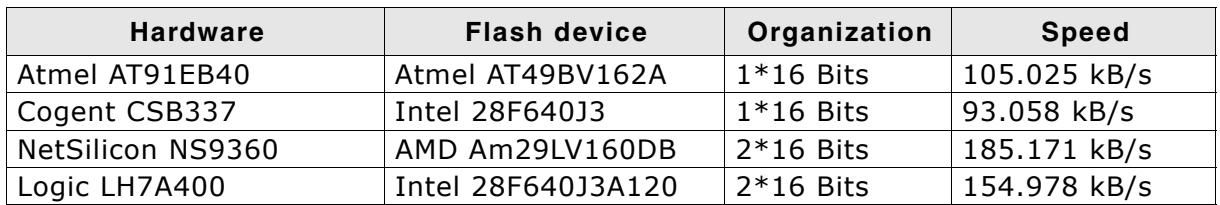

**Table 9.2: List of performance values of MCUs with external flash**

82 **CHAPTER 9 CHAPTER 9 Performance** 

# **Chapter 10 Background information**

This chapter provides some background information about specific parts of the J-Flash software.

### **10.1 CRC of current data file**

When opening a data file in J-Flash (**File->Open...**), J-Flash calculates and displays the CRC of the user data in this file.

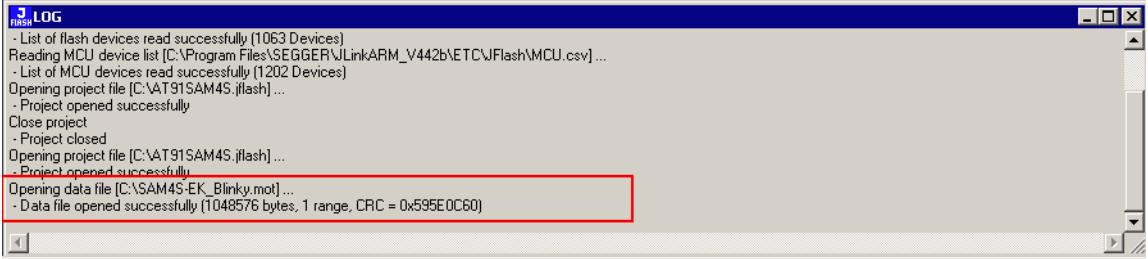

The following steps are taken into consideration when calculating this CRC:

1. The CRC is calculated over all sectors which are selected in the current project

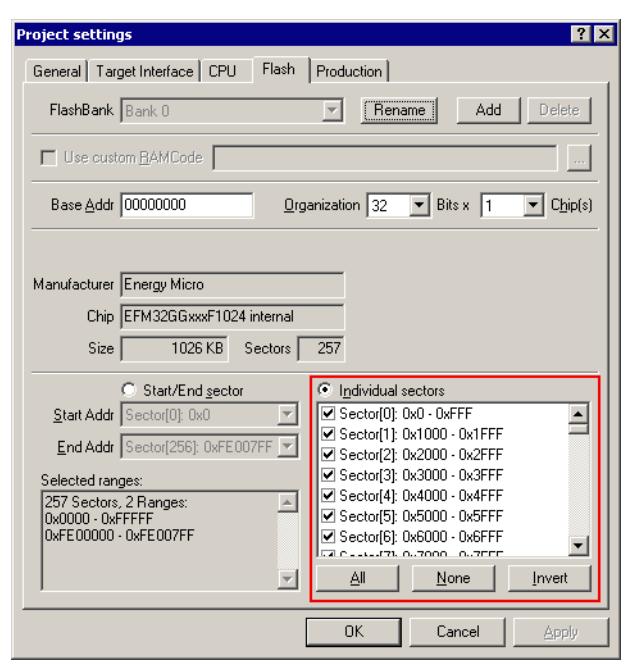

- 2. Everything that is not covered by the data file (gaps in the data file, unused sectors etc.) which is opened, is assumed as 0xFF during the CRC calculation.
- 3. The polynomial which is used for the CRC calculation is 0xEDB88320.

## **Chapter 11 Support**

The following chapter provides information about how to contact our support.

## **11.1 Troubleshooting**

### **11.1.1 General procedure**

- Make sure your J-Link is working as expected. See the troubleshooting section in the J-Link manual.
- Ensure that the target hardware matches the project file settings. Pay special attention to the following aspects:
	- Init sequence
	- Clock speed
	- RAM address
	- Flash base address
	- MCU / Flash chip
	- Flash organization
- Try to program your target device using a sample project file if available. J-Flash ships with an extensive number of project files for many target boards. See section *[Sample Projects](#page-23-0)* on page 24 for a complete list of project files.
- The JTAG clock frequency depends on several factors, e.g. cable length, target board etc. Try setting the frequency to lower or higher values accordingly.
- Make sure the flash memory is unlocked before programming or erasing.

## **11.1.2 Typical problems**

#### **Failed to connect**

#### *Meaning:*

This error message is shown if any error occurs during the connection process.

#### *Remedy:*

First of all, make sure the target is actually connected to J-Link. Verify the correctness of the init sequence, check the JTAG speed, and ensure the correct flash type is selected.

#### **Programming / Erasing failed**

#### *Meaning:*

The flash memory sector may be locked and programming or erasing the respective memory section fails therefore.

#### *Remedy:*

Make sure the memory sector is unlocked before programming or erasing. J-Flash provides a dedicated menu item for unlocking flash memory.

#### **Timeout errors during programming**

#### *Meaning:*

A timeout occurs if the target is too slow during DCC communication or the target flash memory is too slow during programming.

*Remedy:*

Using smaller RAM block sizes may fix this problem.

#### **Blank check failed**

*Meaning:*

The target memory was not empty during blank check.

*Remedy:*

Erase target memory.

#### **RAM check failed**

*Meaning:*

No RAM found at the specified RAM location.

*Remedy:*

Make sure a correct RAM address is specified in the project settings. See section *[CPU](#page-36-0) Settings* [on page 37](#page-36-0).

#### **Unexpected core ID**

*Meaning:*

The specified CPU core ID does not match with the one read from the target CPU.

*Remedy:*

Ensure the specified core ID is correct for the used target CPU. See section *[CPU Set](#page-36-0)tings* [on page 37](#page-36-0) for information about setting the core ID.

#### **Unsupported flash type / bus width**

*Meaning:*

The target flash memory or the bus organization is not yet supported.

*Remedy:*

Inform us about the flash type you want to use. SEGGER is constantly adding support for new flash memory devices.

#### **No matching RAMCode**

*Meaning:*

There is no programming algorithm available for the selected target memory type.

*Remedy:*

Inform us about the flash type you want to use. SEGGER is constantly adding support for new flash memory devices.

## **11.2 Contacting support**

If you experience a J-Flash related problem and the advices from the sections above do not help you to solve it, you may contact our J-Flash support. In this case, please provide us with the following information:

- A detailed description of the problem.
- The relevant log file and project file. In order to generate an expressive log file, set the log level to "All messages" (see section *[Global Settings](#page-44-0)* on page 45 for information about changing the log level in J-Flash).
- $\bullet$  The relevant data file as a .hex or .mot file (if possible)
- The processor and flash types used

Once we received this information we will try our best to solve the problem for you. Our contact address is as follows:

SEGGER Microcontroller GmbH & Co. KG

In den Weiden 11 D-40721 Hilden

Germany

Tel.+49 2103-2878-0 Fax.+49 2103-2878-28 Email: support@segger.com Internet: http://www.segger.com

## **Index**

#### **F**

Flash, supported interfacing types ..........76

#### **J**

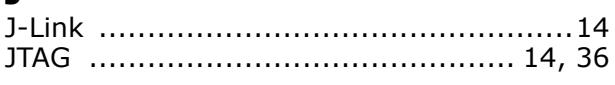

#### **M**

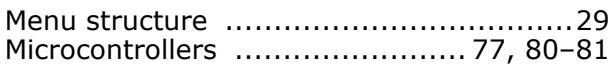

#### **P**

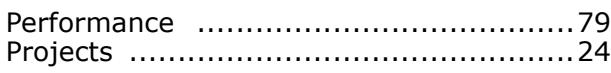

#### **S**

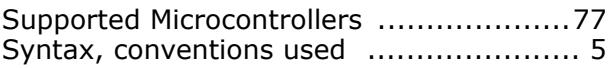

#### **T**

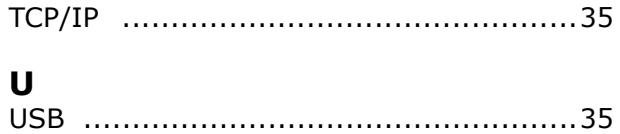

90 CHAPTER